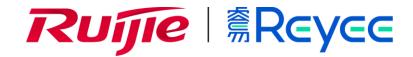

# Ruijie Reyee RG-EG Series Routers Web-Based Configuration Guide

# **Copyright Statement**

Ruijie Networks©2020

Ruijie Networks reserves all copyrights of this document. Any reproduction, excerption, backup, modification, transmission, translation or commercial use of this document or any portion of this document, in any form or by any means, without the prior written consent of Ruijie Networks is prohibited.

# **Exemption Statement**

This document is provided "as is". The contents of this document are subject to change without any notice. Please obtain the latest information through the Ruijie Networks website. Ruijie Networks endeavors to ensure content accuracy and will not shoulder any responsibility for losses and damages caused due to content omissions, inaccuracies or errors.

#### **Preface**

Thank you for using our products.

#### Audience

This manual is intended for:

- Network engineers
- Technical support and servicing engineers
- Network administrators

# Obtaining Technical Assistance

- Ruijie Networks Website: <a href="https://www.ruijienetworks.com/">https://www.ruijienetworks.com/</a>
- Technical Support Website: <a href="https://ruijienetworks.com/support">https://ruijienetworks.com/support</a>
- Case Portal: <a href="https://caseportal.ruijienetworks.com">https://caseportal.ruijienetworks.com</a>
- Community: <a href="https://community.ruijienetworks.com">https://community.ruijienetworks.com</a>
- Technical Support Email: <a href="mailto:service-rj@ruijienetworks.com">service-rj@ruijienetworks.com</a>
- Skype: <u>service\_rj@ruijienetworks.com</u>

# **Related Documents**

| Documents                                 | Description                                                                                                    |
|-------------------------------------------|----------------------------------------------------------------------------------------------------|
| Command Reference                         | Describes the related configuration commands, including command modes, parameter descriptions, usage guides, and related examples.                                                                                       |
| Hardware Installation and Reference Guide | Describes the functional and physical features and provides the device installation steps, hardware troubleshooting, module technical specifications, and specifications and usage guidelines for cables and connectors. |

# **Conventions**

This manual uses the following conventions:

| Convention           | Description                                                                           |
|----------------------|---------------------------------------------------------------------------------------|
| <b>boldface</b> font | Commands, command options, and keywords are in <b>boldface</b> .                      |
| italic font          | Arguments for which you supply values are in italics.                                 |
| [ ]                  | Elements in square brackets are optional.                                             |
| { x   y   z }        | Alternative keywords are grouped in braces and separated by vertical bars.            |
| [x y z]              | Optional alternative keywords are grouped in brackets and separated by vertical bars. |

Configuration Guide Overview

# 1 Overview

eWeb is a Web-based network management system that manages or configures devices. You can access eWeb via browsers such as Google Chrome.

Web-based management involves a Web server and a Web client. The Web server is integrated in a device, and is used to receive and process requests from the client, and return processing results to the client. The Web client usually refers to a browser, such as Google Chrome IE, or Firefox.

# 1.1 Conventions

In this document, texts in bold are names of buttons (for example, **OK**) or other graphical user interface (GUI) elements (for example, **DHCP Security**).

# 2 Configuration Guide

# 2.1 Preparation

#### **Scenario**

As shown in the figure below, an administrator can access the device from a browser and configure the device through the eWeb management system.

Figure 2-1-1 Data Exchange Principle

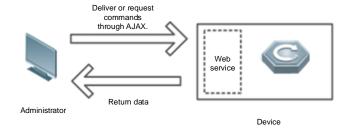

#### Remarks

The eWeb management system combines various device commands and then delivers them to the device through AJAX requests. The device then returns data based on the commands. A Web service is available on the device to process basic HTTP protocol requests.

#### **Deployment**

#### Configuration Environment Requirements

#### Client requirements:

- An administrator can log into the eWeb management system from a Web browser to manage devices. The client refers
  to a PC or some other mobile endpoints such as laptops or tablets.
- Google Chrome, Firefox, IE10.0 and later versions, and some Chromium-based browsers (such as 360 Extreme Explorer) are supported. Exceptions such as garble or format error may occur if an unsupported browser is used.
- 1024 x 768 or a higher resolution is recommended. If other resolutions are used, the page fonts and formats may not be aligned and the GUI is less artistic, or other exceptions may occur.
- The client IP address is set in the same LAN network as the device IP address, such as 192.168.110.X. The subnet mask is 255.255.255.0. The default management address is 192.168.110.1. Alternatively, you can set the IP assignment mode to Obtain an IP address automatically.

#### Server requirements:

- You can log into the eWeb management system through a LAN port or from Ruijie Cloud on an external network.
- The device is enabled with Web service (enabled by default).

- The device is enabled with login authentication (enabled by default).
- The default IP address of an EG device is 192.168.110.1. The default IP address of an AP is 10.44.77.254.

To log into the eWeb management system of an EG device, open the Google Chrome browser, and enter 192.168.110.1 into the address bar, and press **Enter**.

Figure 2-1-2 Login Page

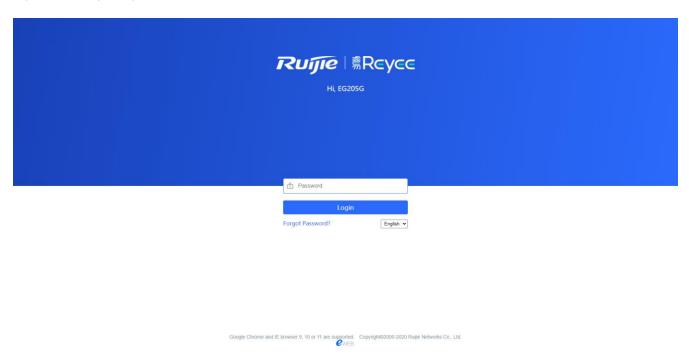

Enter the password and click Login.

# 2.2 Network Setup

You will enter the **Network Setup** page without login at initial setup.

#### 2.2.1 Discover Device

The page displays online device count and network status.

You can add the device to **My Network** before configuring the network. If the device works in the standalone mode, this feature is not supported.

Figure 2-2-1 Discover Device

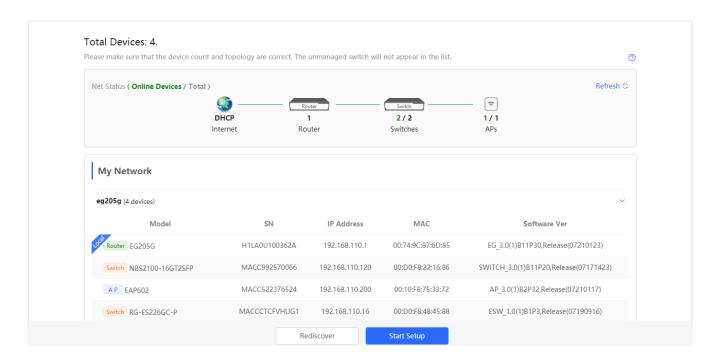

# 2.2.2 Add to My Network

Select the target device and click **Add to My Network**. If the target device is not configured yet, you can add the device directly without a password.

Figure 2-2-2 Add Device to My Network

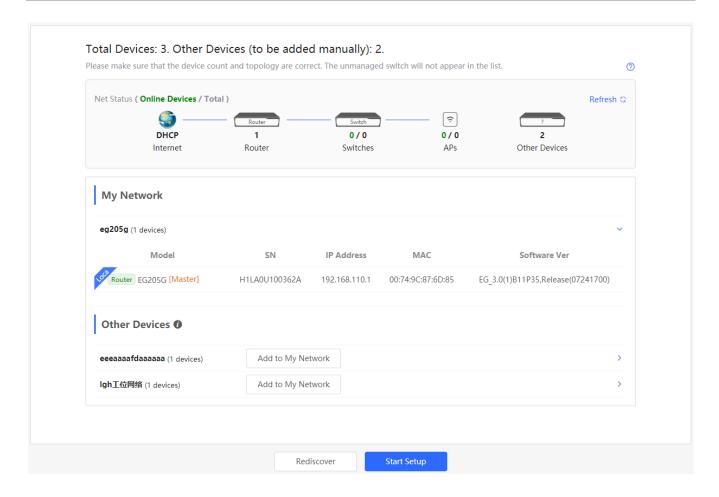

#### 2.2.3 Create Network & Connect

If the device is configured for the first time, the network name, management password and SSID are required. If the device is already configured, the management password will not be displayed here. You can navigate to **Network > Password** to change the management password.

If the device is detected disconnected to Ruijie Cloud, the Ruijie Cloud page will be embedded for you to bind your account after the device accesses the Internet successfully. If the device is already connected to Ruijie Cloud, the eWeb homepage will be displayed after this step.

Figure 2-2-3 Create Network

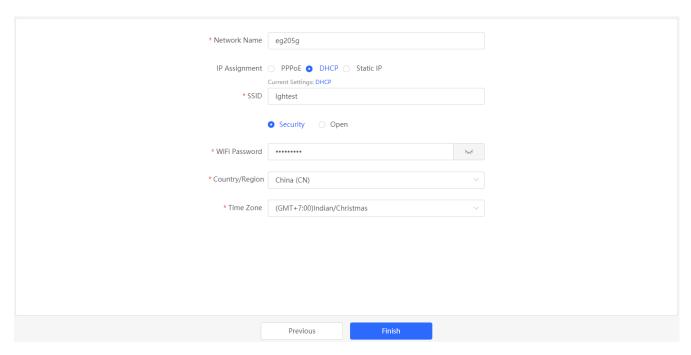

Click **Create Network & Connect**, and it takes about 60 seconds to deliver and activate settings. The following message will appear after Internet connection is set up.

Figure 2-2-4 Connect to Internet

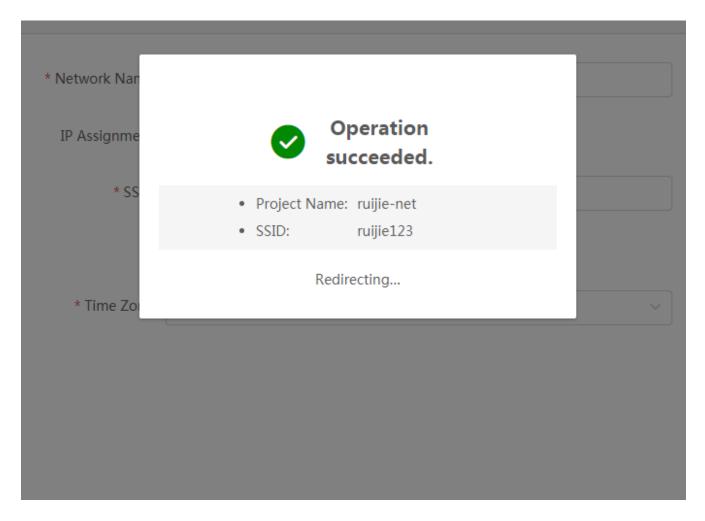

If the Internet connection failed, please follow the instruction in the prompt message.

Figure 2-2-5 Failed Connection

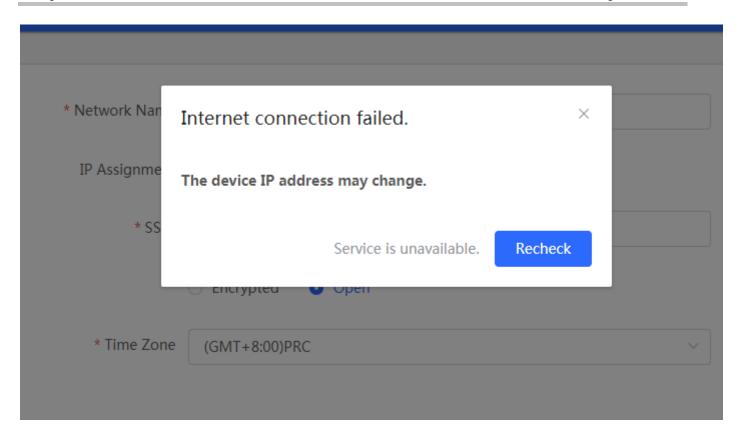

# 2.2.4 Cloud Service

The **Network Setup** module requires a Ruijie Cloud account. If you are a new user, please register an account first at the Ruijie Cloud website.

Figure 2-2-6 Log In with Ruijie Cloud Account

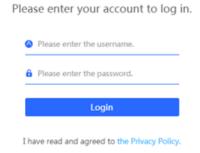

If the device works in the standalone mode, log in and the account will be binded with Ruijie Cloud automatically. If the device works in the self-organizing network mode, the following page will appear.

Figure 2-2-7 Select Template

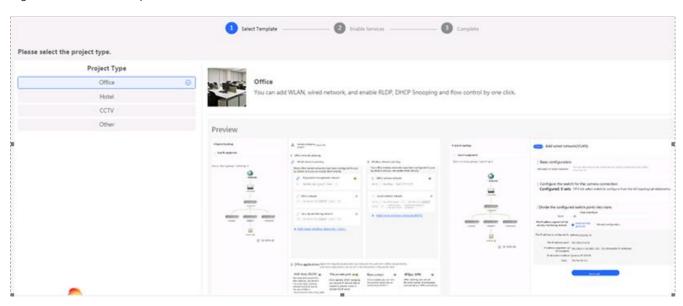

It takes about 3 minutes to discover devices and generate a topology. The following confirmation box will appear:

Figure 2-2-8 Confirm Device Status

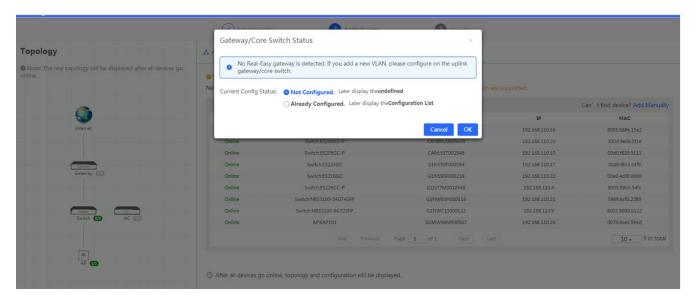

Figure 2-2-9 Enable Services

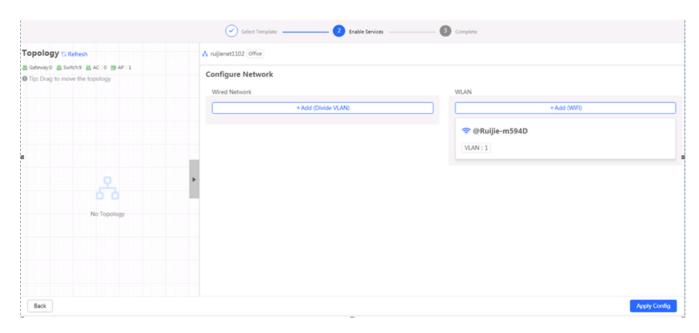

Click Apply Config. The following page will appear after configuration is delivered successfully.

Figure 2-2-10 Complete

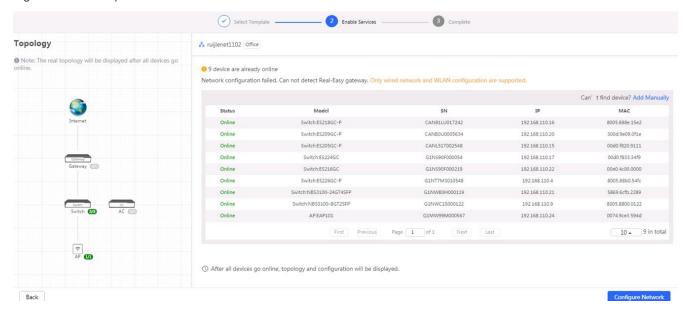

# 2.3 Work Mode

The eWeb menu varies with different work modes. The EG device works in the **Router** mode and the EAP device works in the **AP** mode by default. The work mode is displayed on the **Route > Overview** page.

Figure 2-3-1 Device Overview

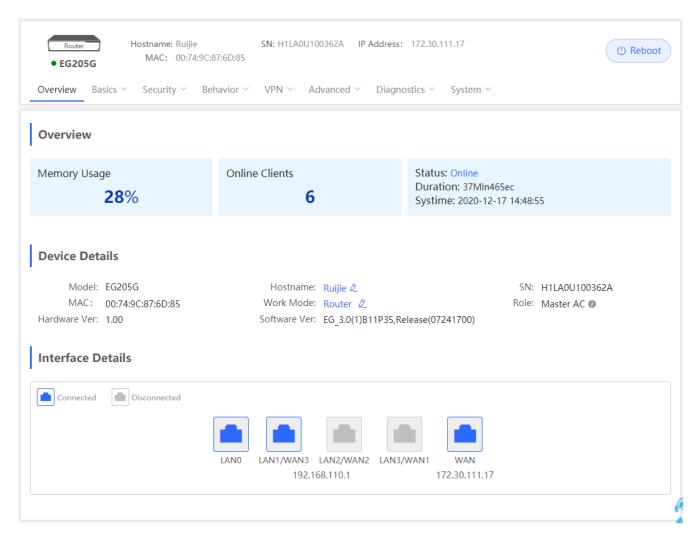

Click the current work mode, and the following page will appear. You can switch over the work mode here.

Figure 2-3-2 Work Mode

# **Description:**

- The device IP address may change upon mode change.
- 2. Change the endpoint IP address and ping the device.
- Enter the new IP address into the address bar of the browser to access EWEB.
- The system menu varies with different work modes.
- The device will be restored and rebooted upon mode change.

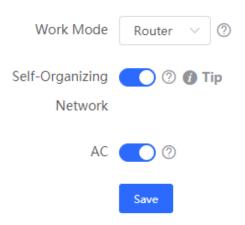

# 2.3.1 Router Mode

The Router mode indicates NAT forwarding.

The EG device in the **Router** mode contains networking, network setup and gateway features including VPN and behavior management.

The AP in the Router mode contains networking, network setup and some radio features.

# 2.3.2 AC/AP Mode

The device in the **AC** mode supports router-on-a-stick.

The **AP** mode refers to fit AP mode. All WAN ports are enabled with DHCP by default. You can configure a WAN port with a static IP address or enable PPPoE manually.

# 2.4 Self-Organizing Network

Click the current work mode, and the following page will appear. You can enable or disable self-organizing network here.

Figure 2-4-1 Self-Organizing Network

#### Description:

- The device IP address may change upon mode change.
- Change the endpoint IP address and ping the device.
- Enter the new IP address into the address bar of the browser to access EWEB.
- The system menu varies with different work modes.
- The device will be restored and rebooted upon mode change.

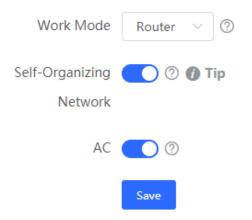

#### **2.4.1** Enable

If self-organizing network is enabled, the device in the network will be discovered and discover other devices. These devices will form a network and be synchronized with network settings.

The menu on the left contains all network settings, including wireless management, switch management and system management.

Figure 2-4-2 Enable Self-Organizing Network

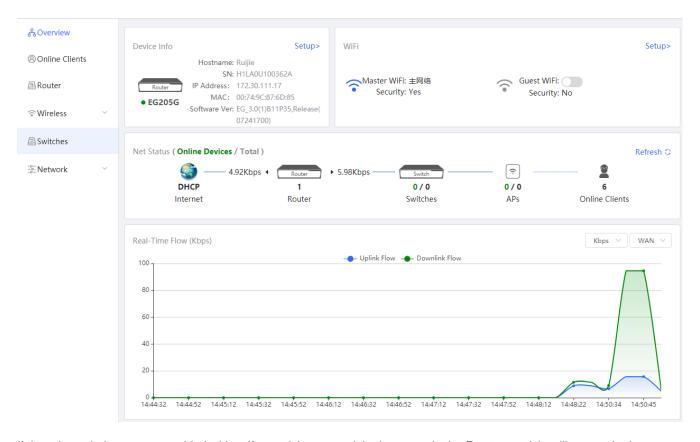

If there is a wireless router enabled with self-organizing network in the network, the **Router** module will appear in the menu on the left. Click **Router**, and a horizontal menu will be displayed.

Figure 2-4-3 Router Menu

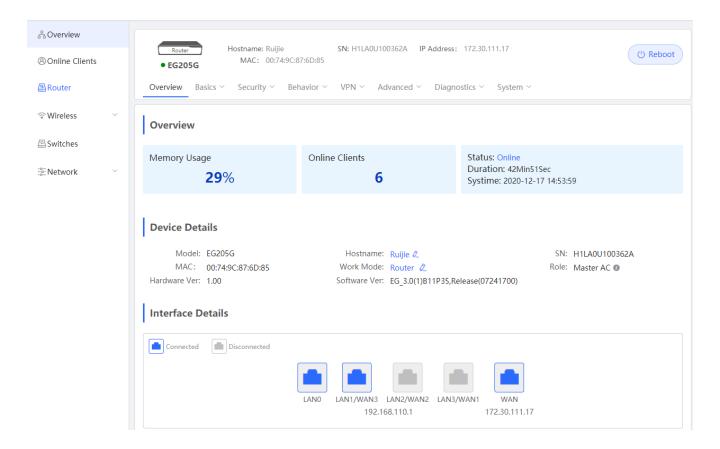

#### 2.4.2 Disable

If self-organizing network is disabled, the device will work in the standalone mode.

After self-organizing network is disabled, a horizontal menu will be displayed vertically on the left.

Figure 2-4-4 Disable Self-Organizing Network

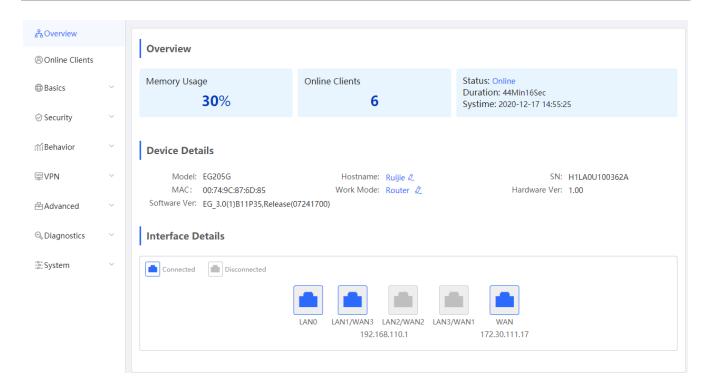

# 3 eWeb Configuration

# 3.1 Overview

The **Overview** page displays login device, wireless information, network status and real-time flow.

Figure 3-1 Overview

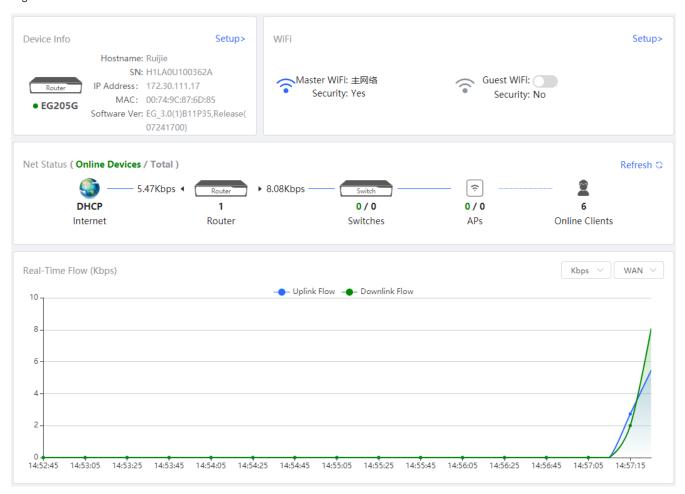

# 3.2 Online Clients

The Online Clients module is supported by the Router mode of the EG device.

Figure 3-2-1 Online Clients

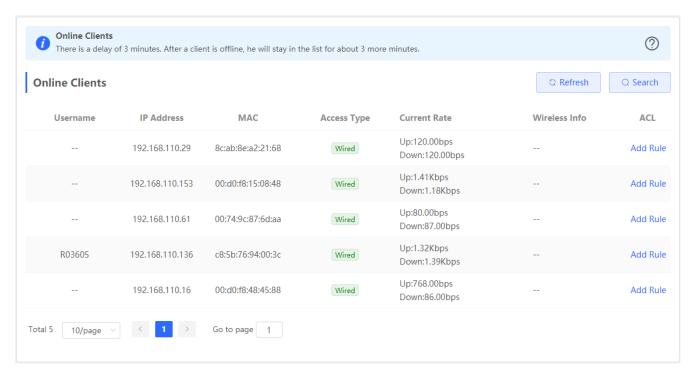

Figure 3-2-2 Advanced Search

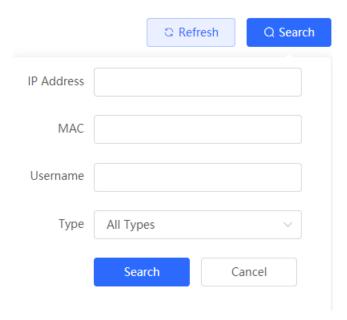

# 3.3 Router

If there is a wireless router enabled with self-organizing network in the network, the **Gateway** module will appear in the menu on the left. Click **Router**, and a horizontal menu will be displayed.

#### 3.3.1 Overview

If the EG device works in the AC mode, the Router module does not contain Security, Behavior and VPN.

Figure 3-3-1 Overview

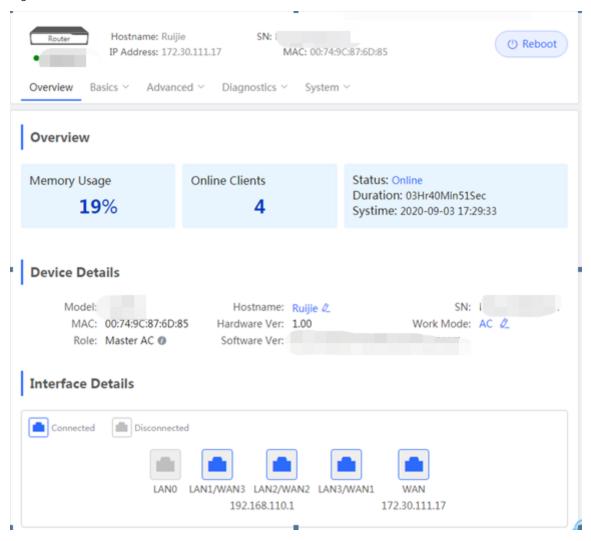

This chapter describes the Web configuration process of an EG device in the Router mode.

Figure 3-3-2 Router Mode

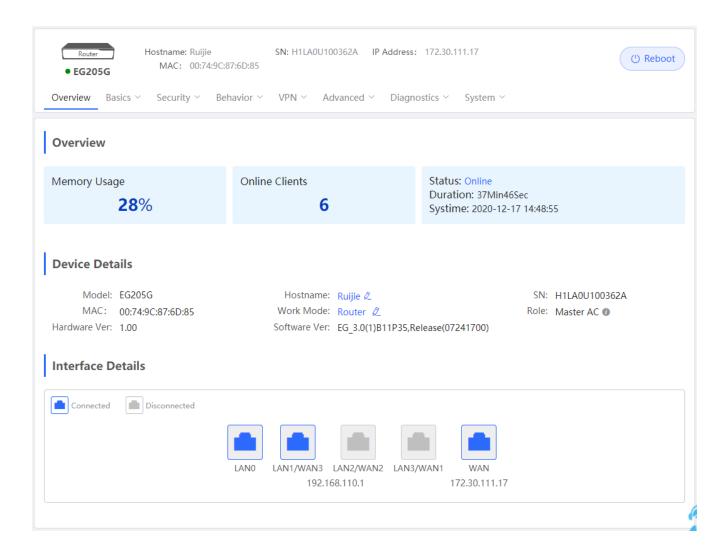

#### 3.3.2 Basics

#### 3.3.2.1 WAN

The **WAN** module allows you to configure WAN settings. There are three IP assignment modes available: **Static IP Address**, **DHCP** and **PPPoE**. WAN settings support multiple lines (some models support only dual-line). If you select more than one line, you can configure each specific line, e.g., WAN and WAN1, and ISP/load settings.

Figure 3-3-3 WAN Settings

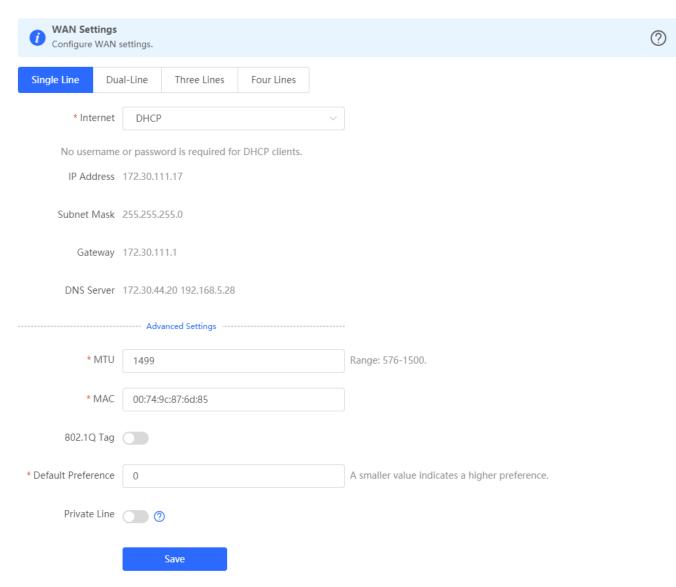

Figure 3-3-4 ISP/Load Settings

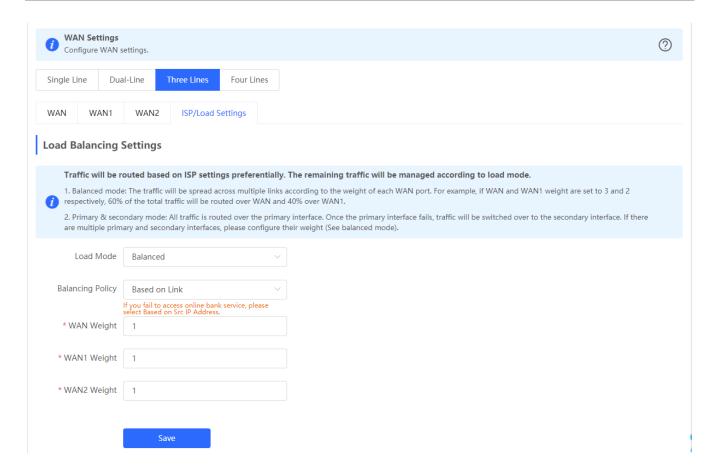

#### 3.3.2.2 LAN

The LAN module contains LAN Settings, Port VLAN, DHCP Clients, Static IP Addresses, DHCP Option and DNS Proxy.

#### 3.3.2.2.1 LAN Settings

The LAN module allows you to set the IP address of the LAN port and DHCP status.

Figure 3-3-5 LAN Settings

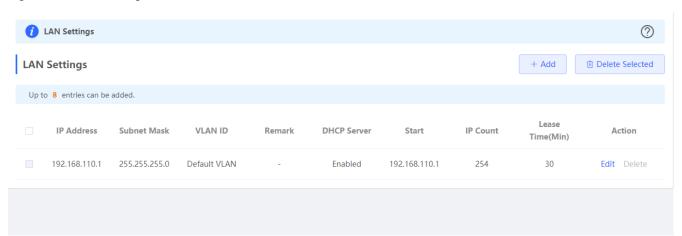

Click Add to add a VLAN. In the displayed dialog box, configure settings and click OK.

Figure 3-3-6 Add IP Address

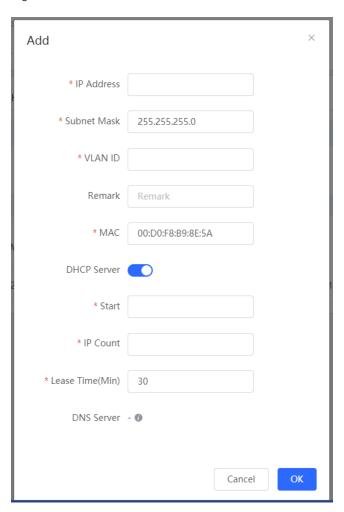

You can click in the upper right corner to see description about each configuration item.

If an EAP device working in the AP mode supports port VLAN, there will be a port VLAN toggle displayed here.

Figure 3-3-7 Port VLAN

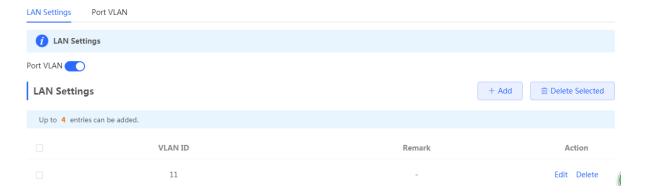

#### 3.3.2.2.2 Port VLAN

The Port VLAN page displays VLAN information.

Figure 3-3-8 Port VLAN

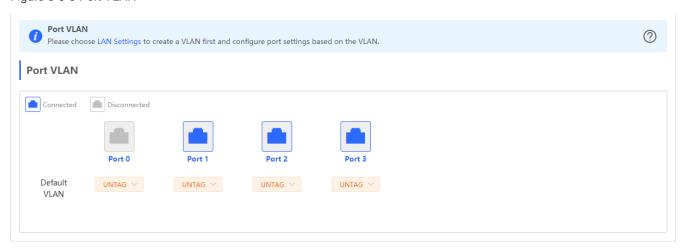

#### 3.3.2.2.3 DHCP Clients

The **DHCP Clients** page displays DHCP clients.

Figure 3-3-9 DHCP Clients

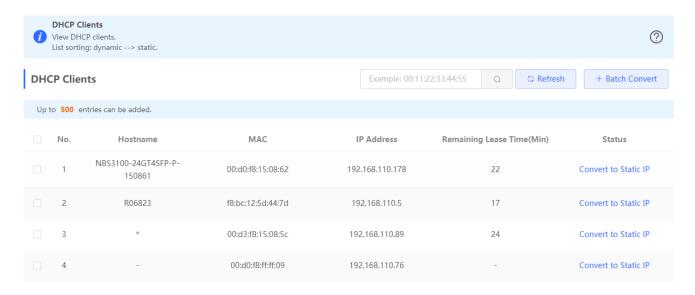

Click **Convert to Static IP** in the **Action** column to convert a DHCP-assigned IP address to a static IP address. Alternatively, select DHCP-assigned IP addresses and click **Batch Convert** to convert more than one IP address.

# 3.3.2.2.4 Static IP Addresses

The Static IP Addresses module allows you to add, delete and edit static IP addresses.

Figure 3-3-10 Static IP Addresses

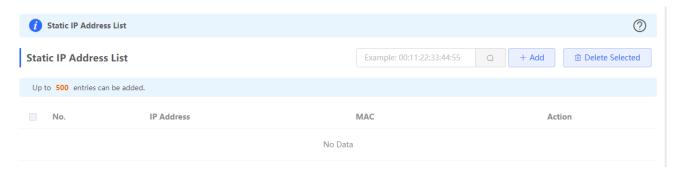

Click Add to add a static IP address manually. In the displayed dialog box, configure settings and click OK.

Figure 3-3-11 Add Static IP Address

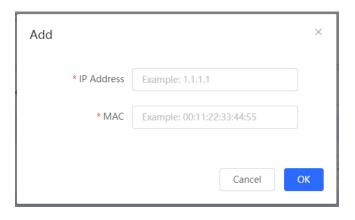

# 3.3.2.2.5 DHCP Option

The **DHCP Option** module allows you to configure DHCP option settings.

Figure 3-3-12 DHCP Option

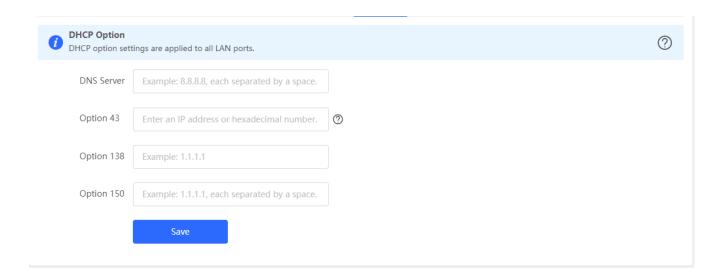

#### 3.3.2.2.6 DNS Proxy

The **DNS Proxy** module allows you to configure DNS proxy settings.

Figure 3-3-13 DNS Proxy

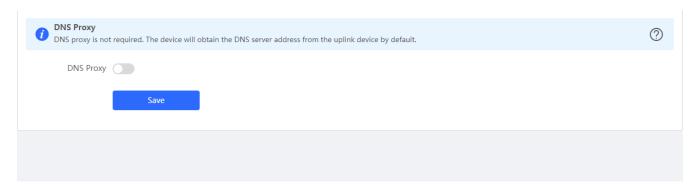

#### 3.3.2.3 IPv6 Address

After you enable IPv6 Address, the IPv6 tab pages of all WAN ports will be diplayed in WAN Settings.

Figure 3-3-14 WAN Settings

| IPv6 Address  1. When IPv6 is enabled, the MTU of IPv4 WAN port must be greater than 1280. 2. If you want to set more than one IPv6 LAN, please choose Port VLAN to set only one VLAN to UNTAG and set the other VLANs to Not Join. |                                                      |  |  |
|----------------------------------------------------------------------------------------------------|------------------------------------------------------|--|--|
| IPv6 Address                                                                                                    |                                                      |  |  |
| WAN Settings                                                                                                    | LAN Settings DHCPv6 Client                           |  |  |
| WAN_V6                                                                                                    |                                                      |  |  |
| * Inter                                                                                                    | rnet DHCP V                                          |  |  |
| No usern                                                                                                    | name or password is required for DHCP clients.       |  |  |
| IPv6 Addr                                                                                                    | ress 0:0:::0                                         |  |  |
| IPv6 Pre                                                                                                    | efix                                                 |  |  |
| Gatev                                                                                                    | way 0:0::0                                           |  |  |
| DNS Ser                                                                                                    | rver 0:0::0                                          |  |  |
| NAT                                                                                                    | T66                                                  |  |  |
|                                                                                                    | Advanced Settings                                    |  |  |
| * Default Preferei                                                                                                    | nce 0 A smaller value indicates a higher preference. |  |  |
|                                                                                                    | Save                                                 |  |  |

Figure 3-3-15 LAN Settings

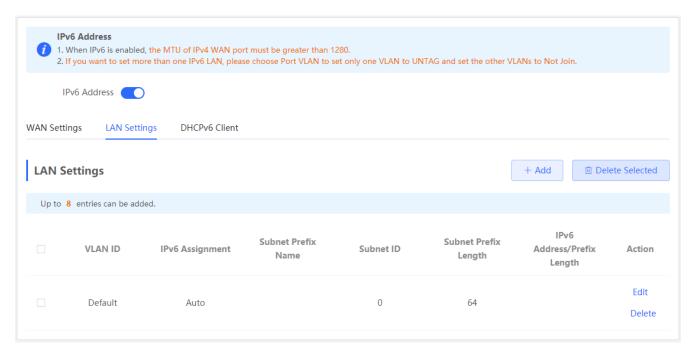

Figure 3-3-16 Add LAN

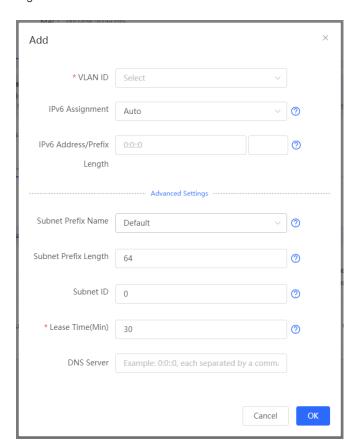

Figure 3-3-17 DHCPv6 Client

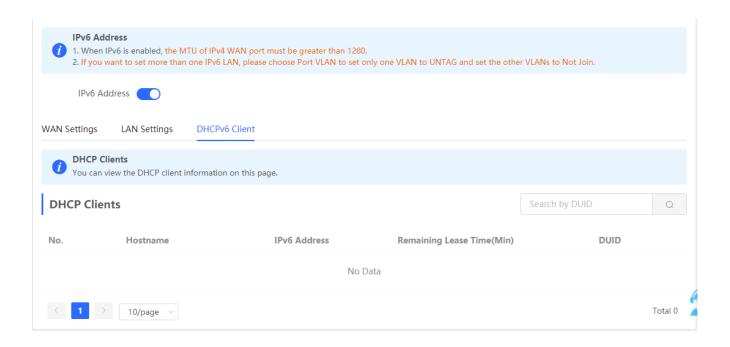

# 3.3.2.4 PoE

The **PoE** page displays PoE status and power consumption. Only the models ending with -P, e.g., EG105G-P and EG210G-P, support this feature.

Figure 3-3-18 PoE

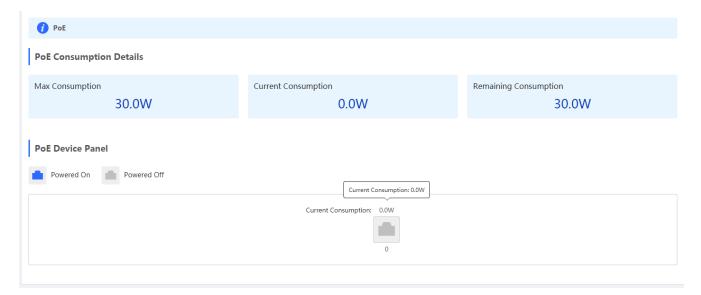

# 3.3.3 Security

# 3.3.3.1 ARP List

The ARP List page displays ARP entries.

Figure 3-3-19 ARP List

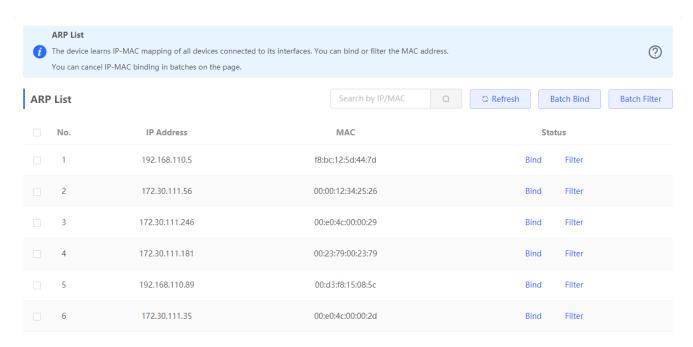

Click **Bind** in the **Action** column to bind an IP address with a MAC address. Alternatively, select ARP entries and click **Batch Bind** to bind more than one IP address. You can click **MAC** Binding to view static ARP entries.

Click **Filter** in the **Action** column to filter out a MAC address. Alternatively, select ARP entries and click **Batch Filter** to filter out more than one IP address. You can click <u>MAC Filtering</u> to view filtered MAC addresses.

# 3.3.3.2 MAC Binding

The MAC Binding module allows you to add, delete and edit IP-MAC binding entries.

Figure 3-3-20 IP-MAC Binding

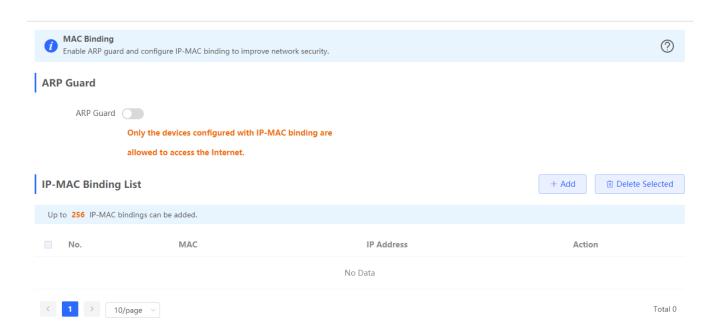

Click **Add** to add an IP-MAC binding. In the displayed dialog box, enter or select an IP address and a MAC address and click **OK**.

Figure 3-3-21 Add IP-MAC Binding

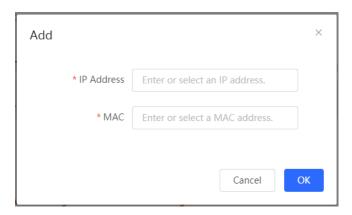

Click **Delete** in the **Action** column. The message "Are you sure you want to delete the entry?" is displayed. In the displayed dialog box, click **OK**. The message "Delete operation succeeded." is displayed.

# 3.3.3.3 MAC Filtering

The MAC Filtering module allows you to add, delete and edit MAC filtering entries.

Figure 3-3-22 MAC Filtering

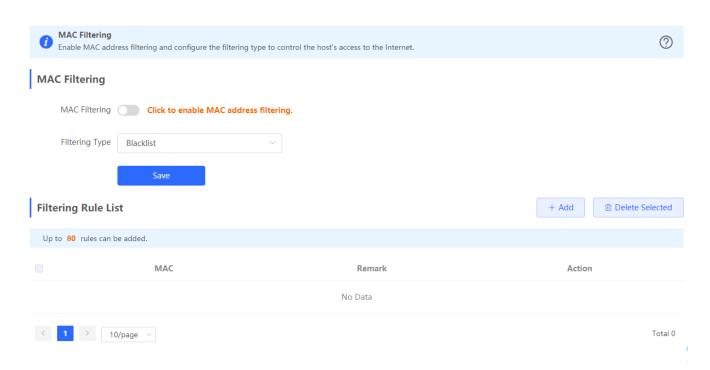

Click Add to add a filtered MAC address. In the displayed dialog box, enter or select a MAC address and click OK.

Figure 3-3-23 Add Filtered MAC Address

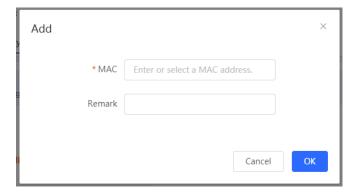

Click **Delete** in the **Action** column. The message "Are you sure you want to delete the entry?" is displayed. In the displayed dialog box, click **OK**. The message "Delete operation succeeded." is displayed.

#### 3.3.4 Behavior

# 3.3.4.1 App Control

The App Control module allows you to add, delete and edit application control policies.

Figure 3-3-24 App Control

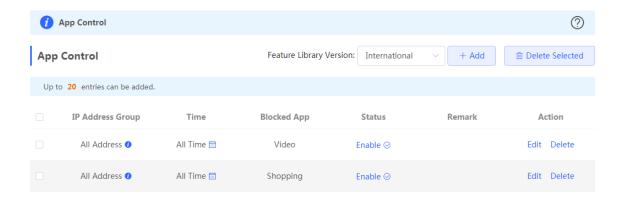

Select a feature library version from the dropdown list. In the displayed dialog box, click **OK** to confirm switchover.

Figure 3-3-25 Switch Feature Library Version

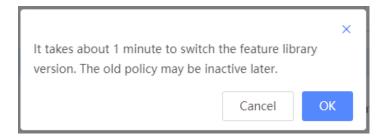

Click Add to add an application control policy. In the displayed dialog box, configure settings and click OK.

Figure 3-3-26 Add Application Control Policy

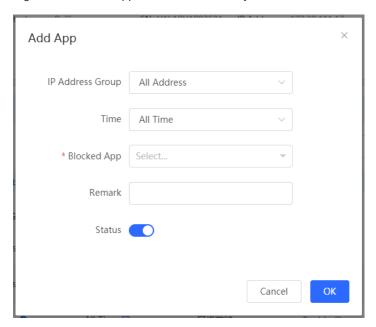

Define IP address groups on the Address Management page and you can select IP address groups here.

Figure 3-3-27 Select IP Address Group

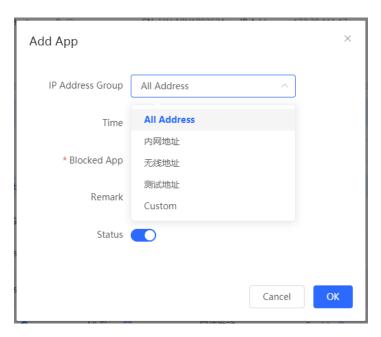

Define time objects on the **Time Management** page and you can select time objects here.

Figure 3-3-28 Select Time

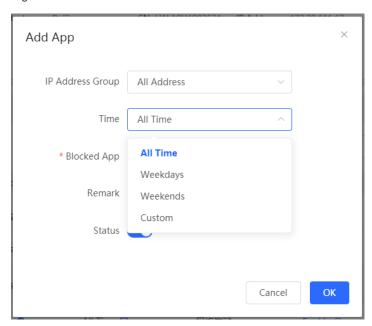

Select the target application from the **Blocked App** dropdown list and click **OK**.

Figure 3-3-29 Select Blocked App

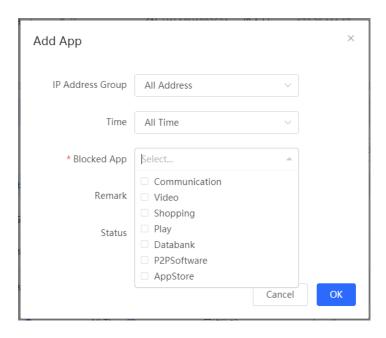

## 3.3.4.2 Website Management

## 3.3.4.2.1 Website Filtering

The **Website Filtering** module allows you to add, delete and edit website filtering policies.

Figure 3-3-30 Website Filtering

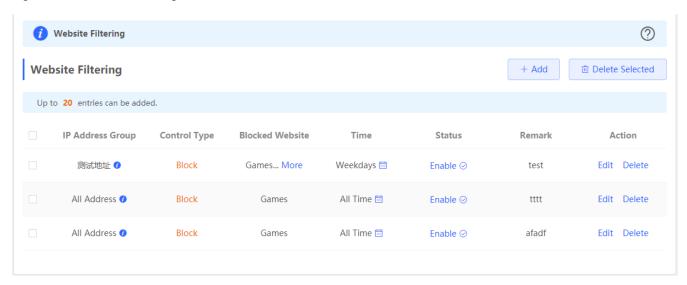

Click Add to add a website filtering policy. In the displayed dialog box, configure settings and click OK.

Figure 3-3-31 Add Website Filtering Policy

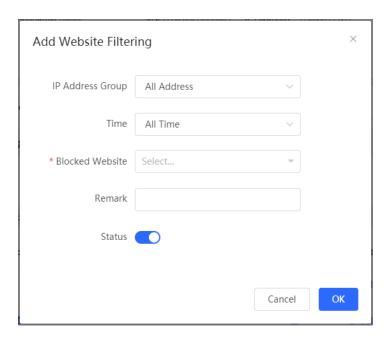

### 3.3.4.2.2 Website Group

The **Website Group** module allows you to add, delete and edit website grouping policies.

Figure 3-3-32 Website Group

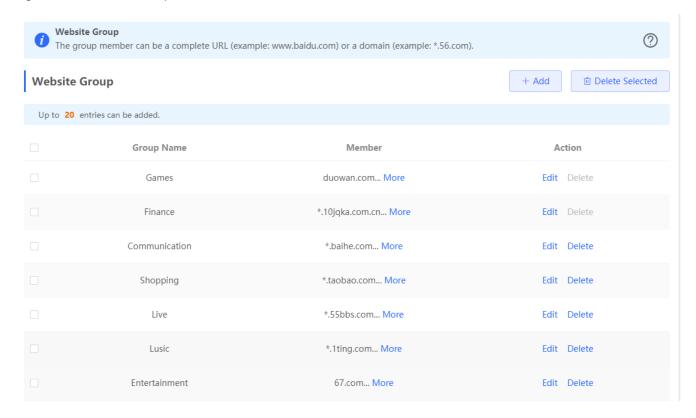

Click Add to add a website filtering policy. In the displayed dialog box, configure settings and click OK.

Figure 3-3-33 Add Website Grouping Policy

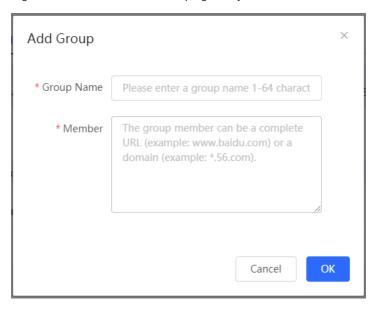

## 3.3.4.3 QQ Management

The QQ Management module allows you to add, delete and edit QQ management policies.

Figure 3-3-34 QQ Management

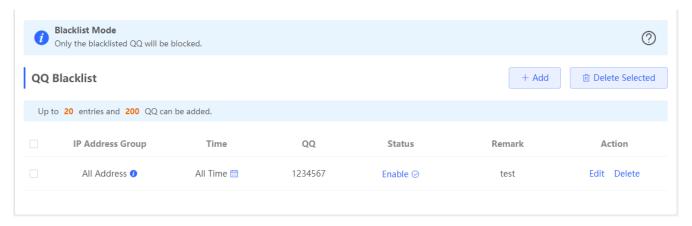

Click Add to add a QQ management policy. In the displayed dialog box, configure settings and click OK.

Figure 3-3-35 Add QQ Management Policy

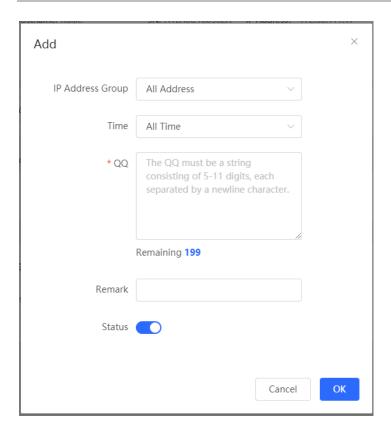

### 3.3.4.4 Access Control

The Access Control module allows you to add, delete and edit access control policies.

Figure 3-3-36 Access Control

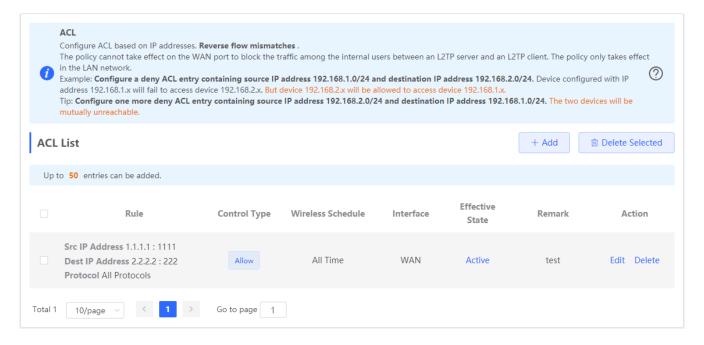

Click Add to add a MAC-based policy. In the displayed dialog box, configure settings and click OK.

Figure 3-3-37 Add MAC-Based ACL

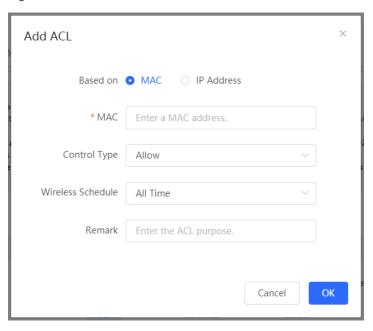

Click Add to add an IP address-based policy. In the displayed dialog box, configure settings and click OK.

Figure 3-3-38 Add IP Address-Based ACL

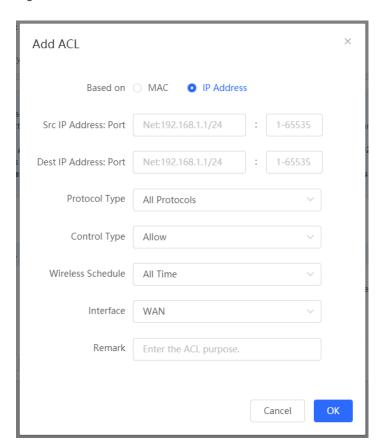

### 3.3.4.5 Address Management

The Address Management module allows you to add, delete and edit IP address groups.

Figure 3-3-39 IP Address Management

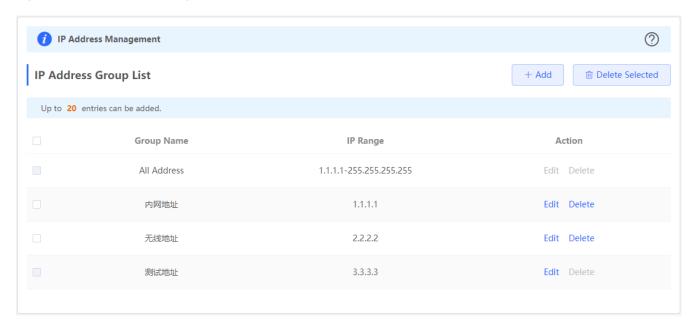

Click Add to add an IP address group. In the displayed dialog box, configure settings and click OK.

Figure 3-3-40 Add IP Address Group

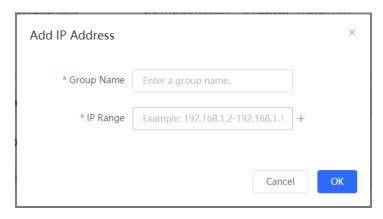

### 3.3.4.6 Time Management

The **Time Management** module allows you to add, delete and edit time objects.

Figure 3-3-41 Time List

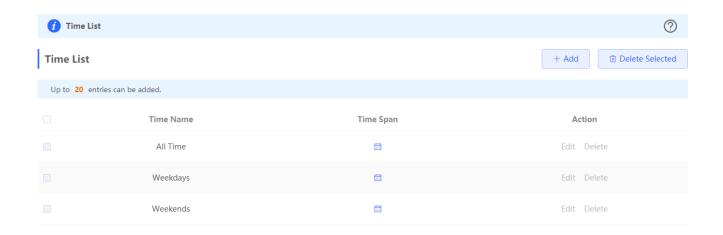

Click Add to add a time object. In the displayed dialog box, configure settings and click OK.

Figure 3-3-42 Add Time Object

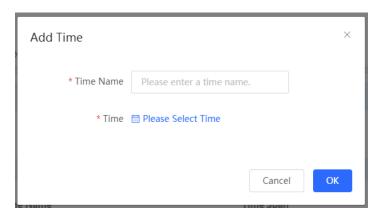

Click in the time list or in the **Add Time** box, and a time management page will appear.

Figure 3-3-43 Select Time

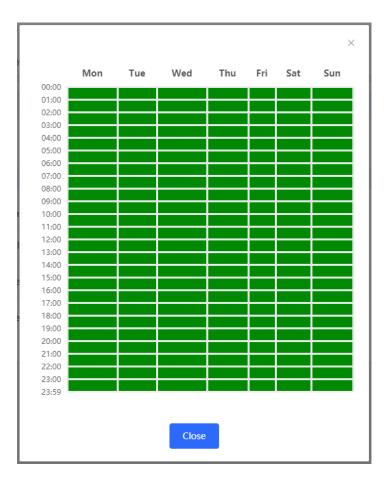

Select the time and click **OK**.

### 3.3.5 VPN

### 3.3.5.1 IPSec

The IPSec module contains IPSec Security Policy and IPSec Connection Status.

## 3.3.5.1.1 IPSec Security Policy

The IPSec Security Policy module allows you to add, delete and edit IPSec security policies.

Figure 3-3-44 IPSec Security Policy

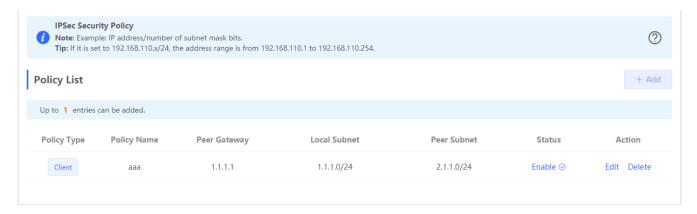

Click Add to add a client-based policy. In the displayed dialog box, configure settings and click OK.

Figure 3-3-45 Add Client-Based Policy

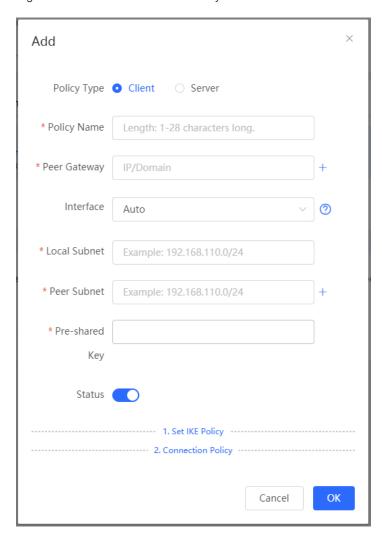

Click Add to add a server-based policy. In the displayed dialog box, configure settings and click OK.

Figure 3-3-46 Add Server-Based Policy

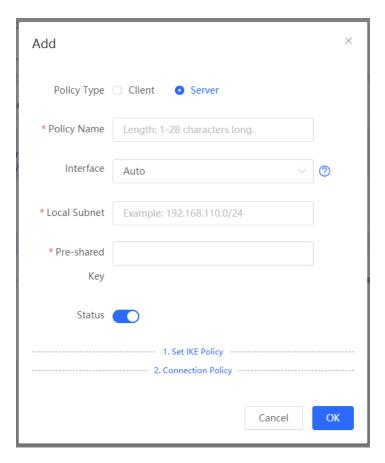

Only one policy can be added currently.

### 3.3.5.1.2 IPSec Connection Status

The IPSec Connection Status page displays IPSec connections.

Figure 3-3-47 IPSec Connection Status

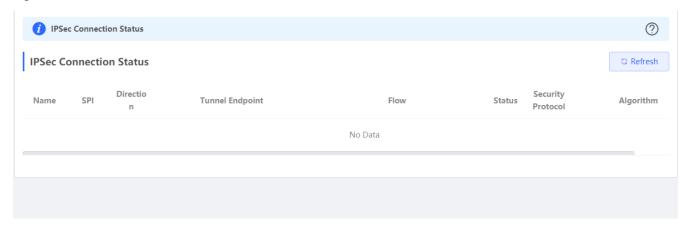

### 3.3.5.2 L2TP

### 3.3.5.2.1 **L2TP Settings**

Layer 2 Tunneling Protocol (L2TP) is a computer networking protocol used by Internet service providers (ISPs) to enable virtual private network (VPN) operations. Because it does not provide any security for data such as encryption and confidentiality, an encryption protocol such as Internet Protocol security (IPsec) is often used with L2TP, namely, L2TP/IPsec.

Figure 3-3-48 L2TP Server Settings

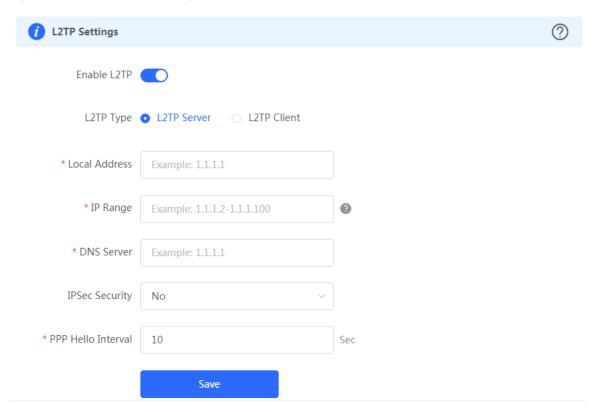

Figure 3-3-49 L2TP Client Settings

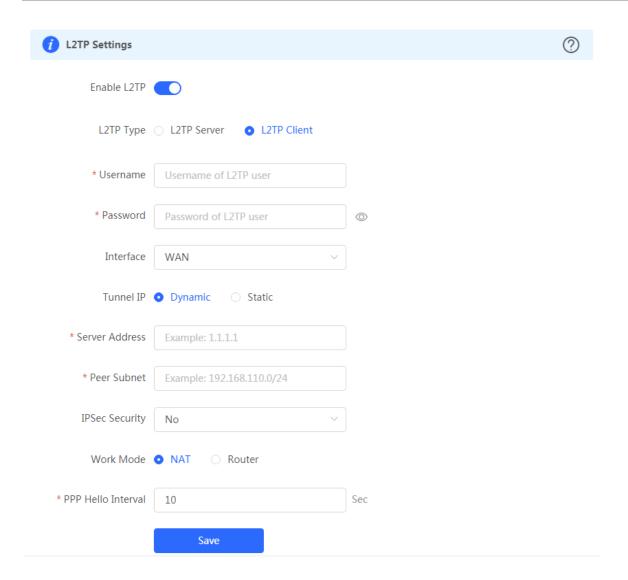

### 3.3.5.2.2 Tunnel List

Figure 3-3-50 L2TP Tunnel List

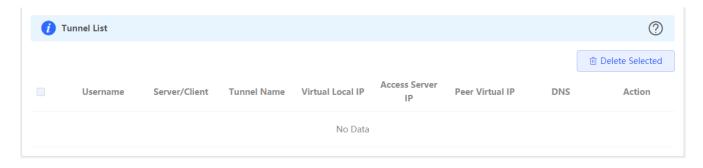

# 3.3.5.3 PPTP

Figure 3-3-51 PPTP Server Settings

| i PPTP Settings      |                            |     | ? |
|----------------------|----------------------------|-----|---|
| Enable PPTP          |                            |     |   |
| РРТР Туре            | • PPTP Server PPTP Client  |     |   |
| * Local Address      | Example: 1.1.1.1           |     |   |
| * IP Range           | Example: 1.1.1.2-1.1.1.100 | •   |   |
| * DNS Server         | Example: 1.1.1.1           |     |   |
| * PPP Hello Interval | 10                         | Sec |   |
|                      | Save                       |     |   |

Figure 3-3-52 PPTP Client Settings

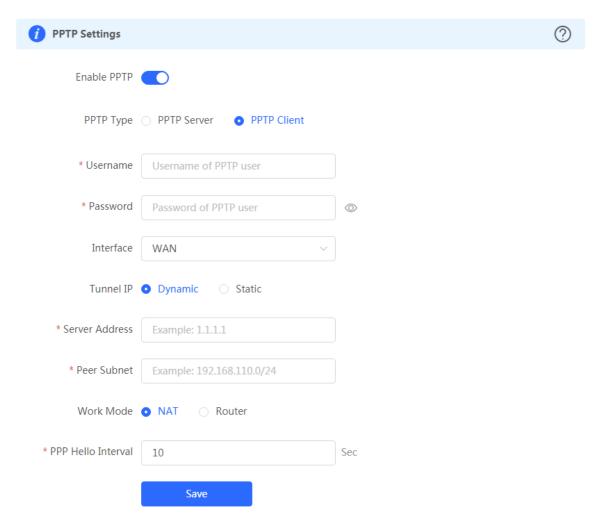

Figure 3-3-53 PPTP Tunnel List

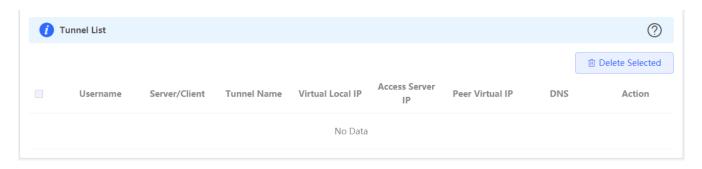

### 3.3.6 Advanced

## 3.3.6.1 Routing

## 3.3.6.1.1 PBR

The PBR module allows you to add, delete and edit policy-based routes.

Figure 3-3-54 PBR List

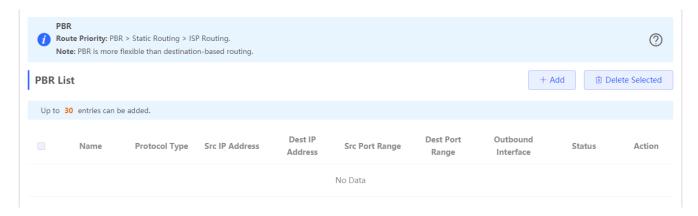

Click Add to add a policy-based route. In the displayed dialog box, configure settings and click OK.

Figure 3-3-55 Add PBR

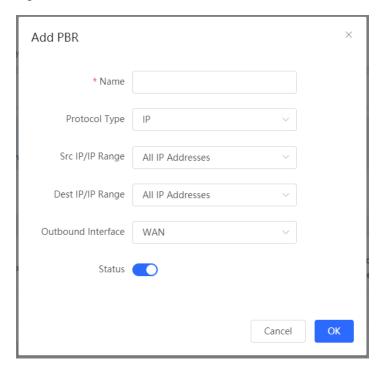

### 3.3.6.1.2 Static Routing

The **Static Routing** module allows you to add, delete and edit static routes.

Figure 3-3-56 Static Route List

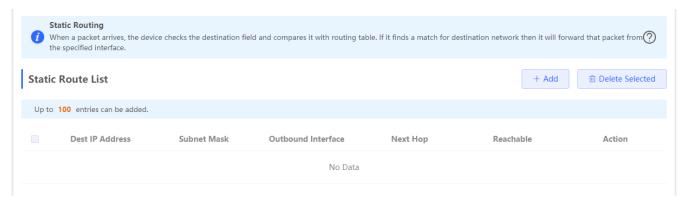

Click Add to add a static route. In the displayed dialog box, configure settings and click OK.

Figure 3-3-57 Add Static Route

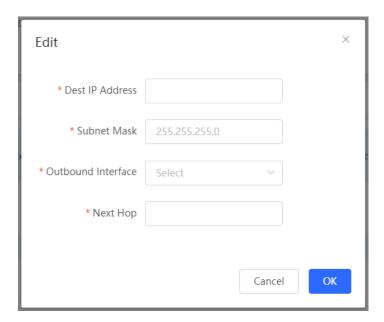

### 3.3.6.2 Flow Control

### 3.3.6.2.1 Smart Flow Control

The Smart Flow Control module allows you to configure smart flow control.

Figure 3-3-58 Smart Flow Control

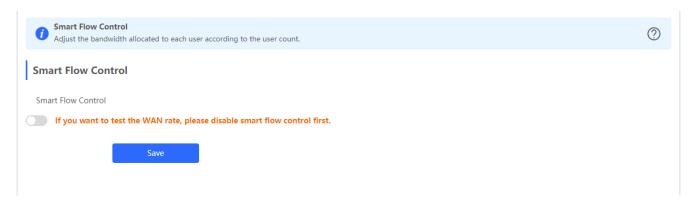

Figure 3-3-59 Enable Smart Flow Control

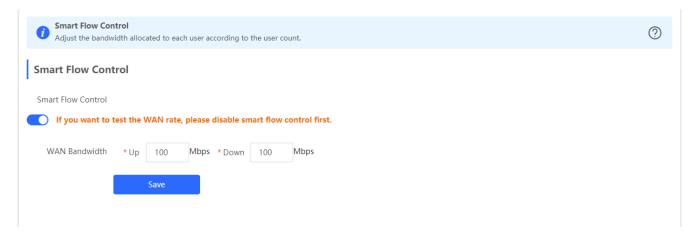

If there is more than one WAN port, WAN Bandwidth settings of each port will be displayed accordingly.

### 3.3.6.2.2 Custom Policy

The Custom Policy module allows you to add, delete and edit custom flow control policies.

Figure 3-3-60 Custom Flow Control Policy

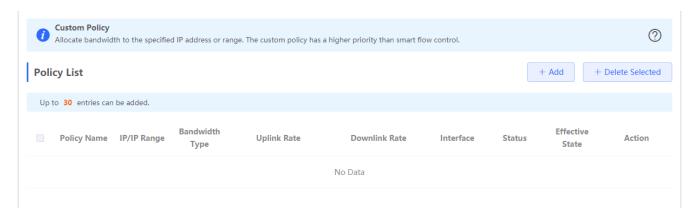

Click Add to add a custom flow control policy. In the displayed dialog box, configure settings and click OK.

Figure 3-3-61 Add Flow Control Policy

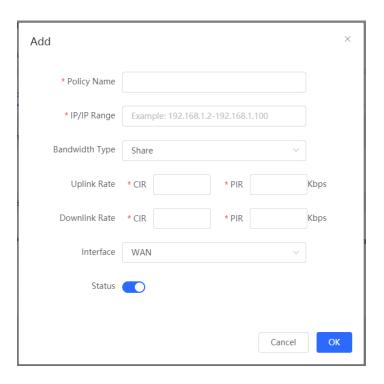

### 3.3.6.3 Session Limit

The **Session Limit** module allows you to add, delete and edit session limit polices.

Figure 3-3-62 IP Session Limit

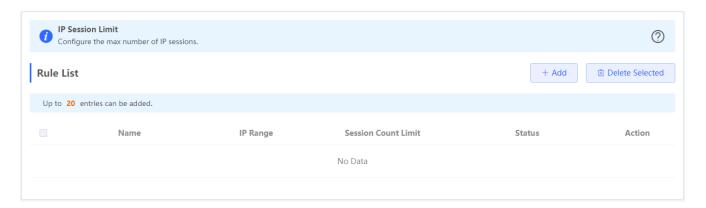

Click Add to add a session limit policy. In the displayed dialog box, configure settings and click OK.

Figure 3-3-63 Add Session Limit Policy

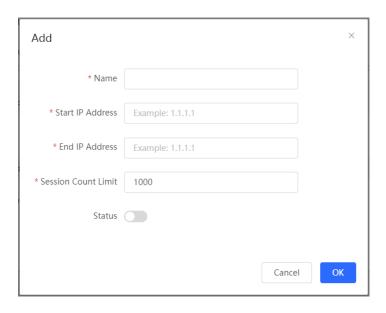

## 3.3.6.4 Port Mapping

## **3.3.6.4.1 Port Mapping**

The **Port Mapping** module allows you to add, delete and edit port mapping policies.

Figure 3-3-64 Port Mapping List

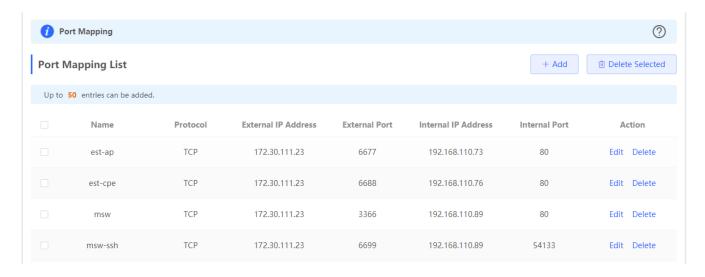

Click Add to add a port mapping policy. In the displayed dialog box, configure settings and click OK.

Figure 3-3-65 Add Port Mapping Policy

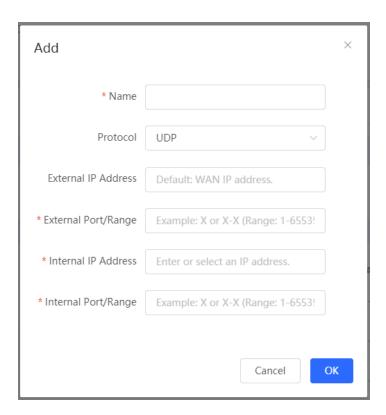

### 3.3.6.4.2 NAT-DMZ

The  ${\bf NAT\text{-}DMZ}$  module allows you to add, delete and edit NAT-DMZ rules.

Figure 3-3-66 NAT-DMZ Rule List

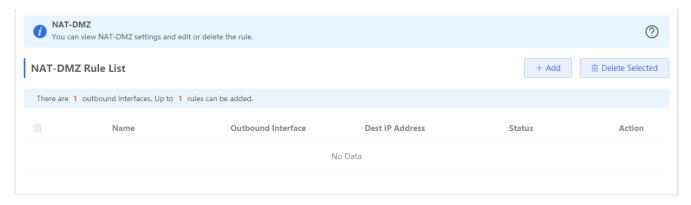

Click **Add** to add a NAT-DMZ rule. In the displayed dialog box, configure settings and click **OK**.

Figure 3-3-67 Add NAT-DMZ Rule

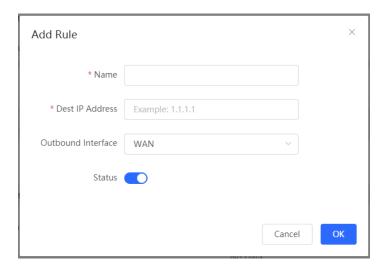

## 3.3.6.5 Dynamic DNS

### 3.3.6.5.1 Peanut Shell NAT

It is recommended to use WeChat or Peanut Shell to scan the QR code.

Figure 3-3-68 Peanut Shell NAT

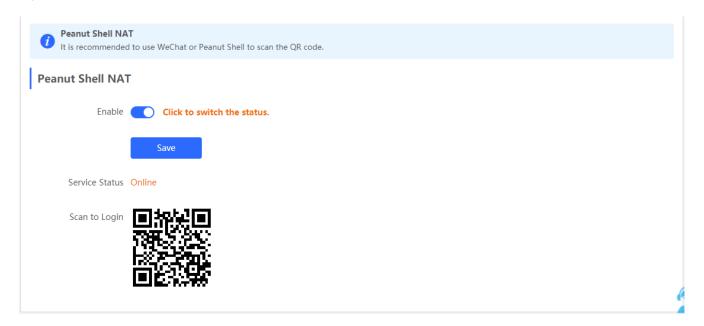

### 3.3.6.5.2 **Dynamic DNS**

It is recommended to use Peanut Shell for NAT, including TCP, UDP, HTTP and HTTPS mapping.

Figure 3-3-69 Dynamic DNS

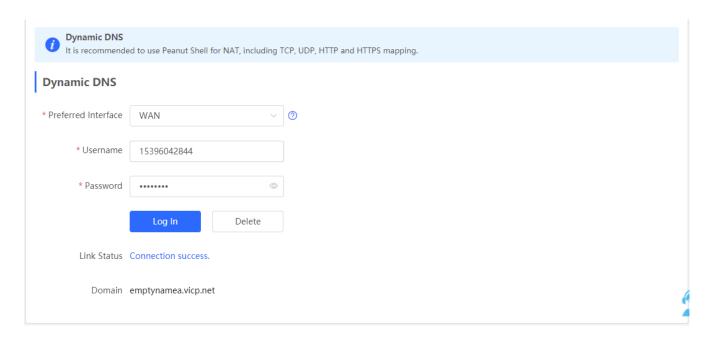

### 3.3.6.5.3 No-IP DNS

Figure 3-3-70 No-IP DNS

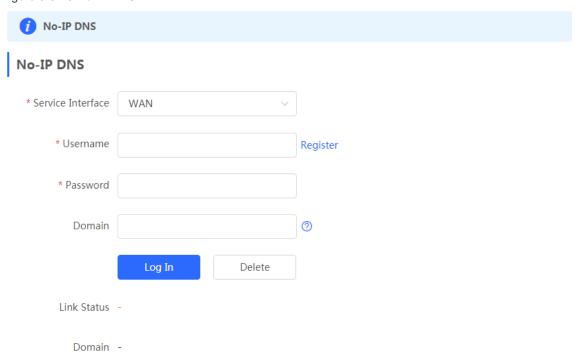

## 3.3.6.6 Local DNS

The **Local DNS** module allows you to configure a local DNS server.

Figure 3-3-71 Local DNS

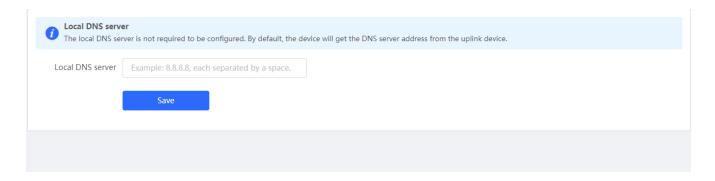

## 3.3.6.7 Other Settings

Figure 3-3-72 Other Settings

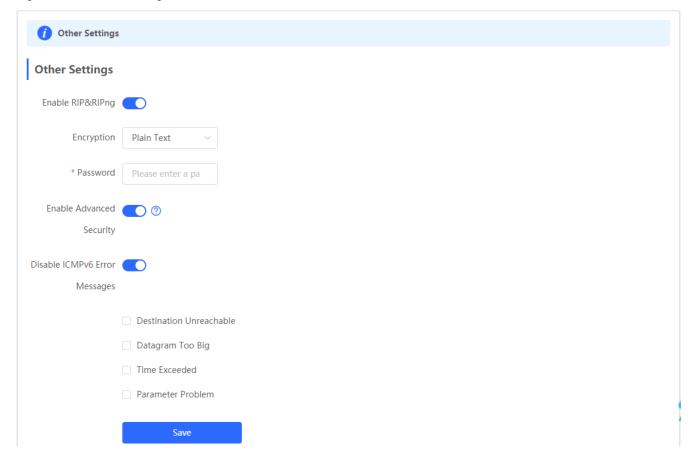

# 3.3.7 Diagnostics

### 3.3.7.1 Network Check

Figure 3-3-73 Network Check

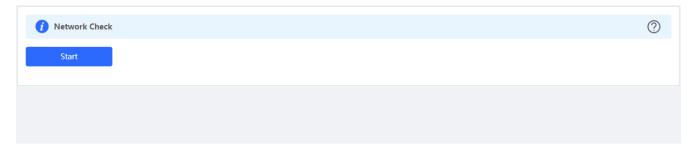

Click Start, and click OK in the confirmation box. After the test finishes, the result will be displayed.

Figure 3-3-74 Result

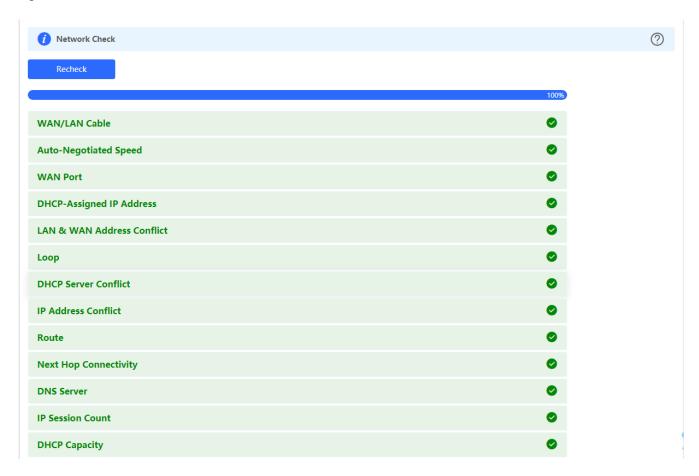

If any problem occurs, the result will be displayed as follows:

Figure 3-3-75 Issue & Advice

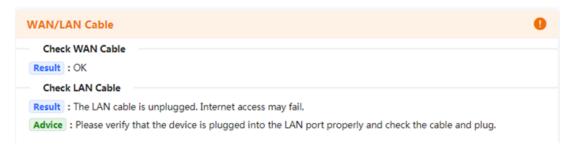

Please fix the problem by taking the suggested action.

### 3.3.7.2 Alarms

The **Alarms** module allows you to view and manage alarms in the network.

Figure 3-3-76 Alarms

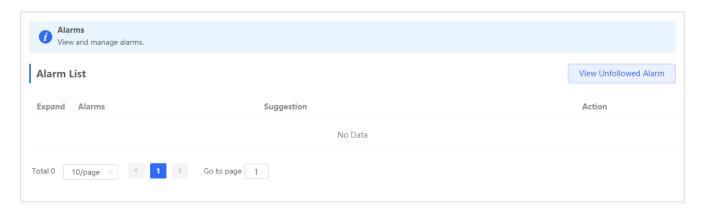

Click Unfollow in the Action column to unfollow an alarm. In the confirmation box, click OK.

Figure 3-3-77 Unfollow Alarm

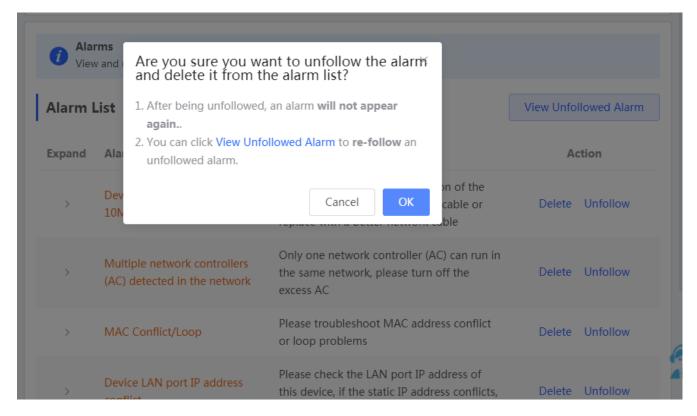

Click View Unfollowed Alarm, and you can view and follow the alarm again.

Figure 3-3-78 Re-follow Alarm

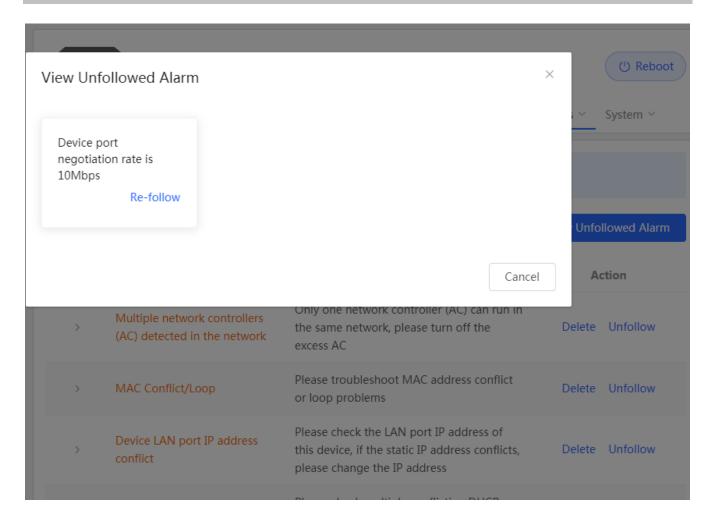

### 3.3.7.3 Network Tools

The **Network Tools** module provides the following network tools to detect the network status: **Ping**, **Traceroute**, and **DNS Lookup**.

Figure 3-3-79 Ping Test and Result

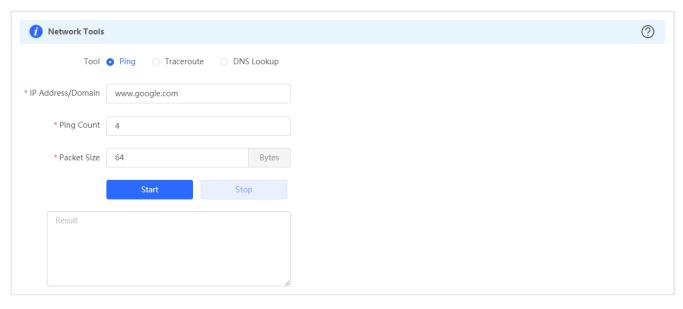

Figure 3-3-80 Traceroute Test and Result

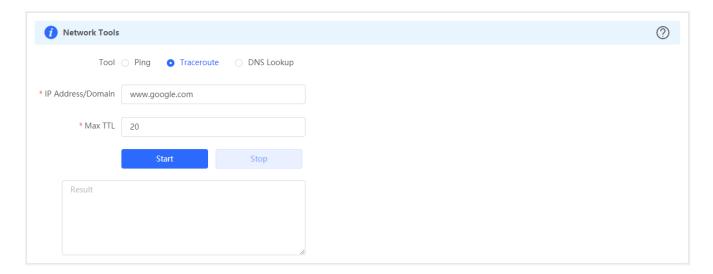

Figure 3-3-81 DNS Lookup Test and Result

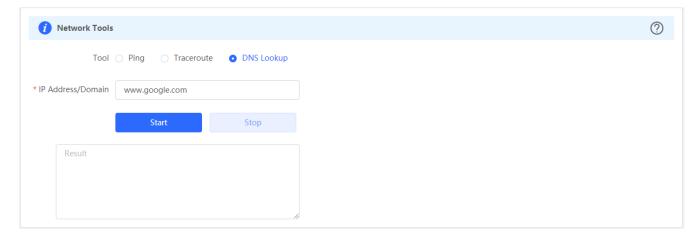

## 3.3.7.4 Packet Capture

The Packet Capture module allows you to perform packet capture and download the result for troubleshooting.

Figure 3-3-82 Packet Capture

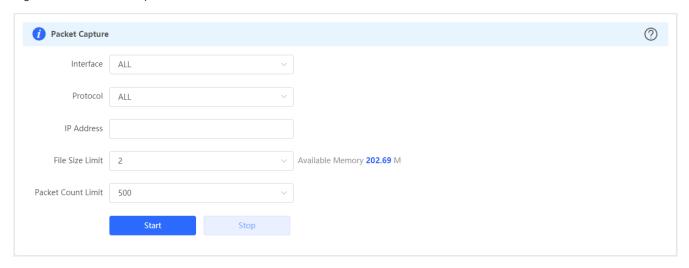

Specify an IP address and click **Start**. After a few seconds, click **Stop**.

Figure 3-3-83 Start Packet Capture

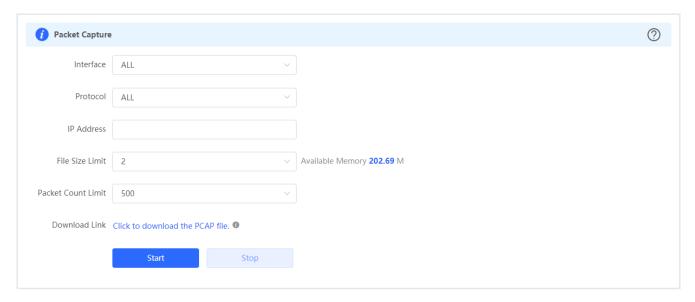

Click to download the packet capture result in the PCAP format.

### 3.3.7.5 Fault Collection

The Fault Collection module allows you to collect faults by one click and download the fault information to the local device.

Figure 3-3-84 Fault Collection

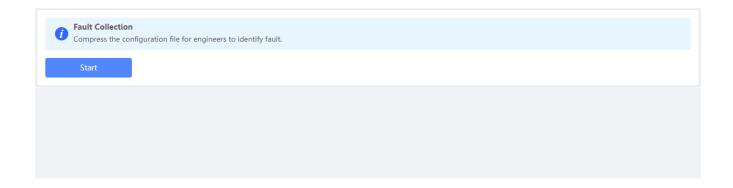

## 3.3.8 System

### 3.3.8.1 Session Timeout

The Session Timeout module allows you to set the session timeout period for login to the eWeb management system.

Figure 3-3-85 Session Timeout

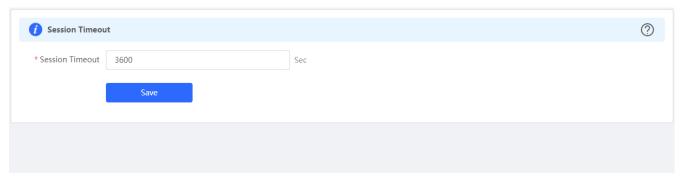

## 3.3.8.2 Backup & Import

The **Backup & Import** module allows you to import a configuration file and apply the imported settings. It also allows exporting the configuration file to generate a backup.

Figure 3-3-86 Backup & Import

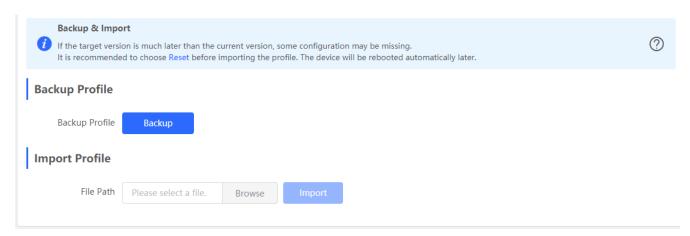

### 3.3.8.3 Restore

The **Restore** module allows you to restore the device to factory settings.

Figure 3-3-87 Restore

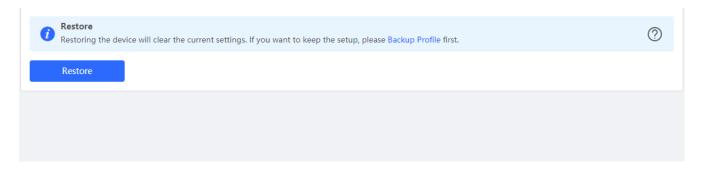

Please exercise caution if you want to restore the factory settings.

Figure 3-3-88 Confirm Restore

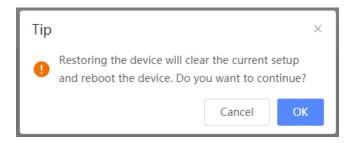

Click **OK** to restore all default values. This function is recommended when the network configuration is incorrect or the network environment is changed..

### 3.3.8.4 Online upgrade

Click **Upgrade Now**. The device downloads the upgrade package from the network, and upgrades the current version. The upgrade operation retains configuration of the current device. Alternatively, you can select **Download File** to the local device and import the upgrade package on the **Local Upgrade** page. If there is no available new version, the device displays a prompt indicating that the current version is the latest.

Figure 3-3-89 Online Upgrade

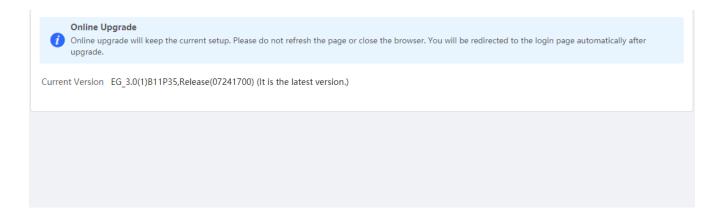

## 3.3.8.5 Local Upgrade

Click **Browse** to select an upgrade package, and click **Upload**. After uploading and checking the package, the device displays the upgrade package information and a prompt asking for upgrade confirmation. Click **OK** to start the upgrade.

Figure 3-3-90 Local Upgrade

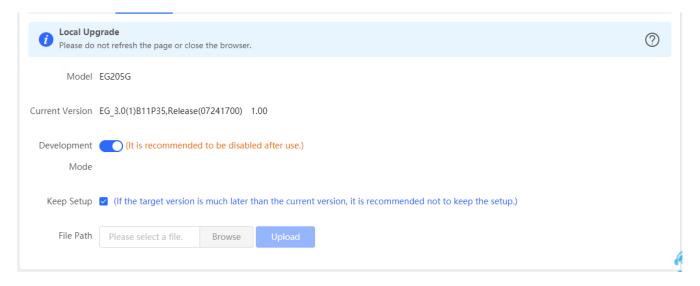

### 3.3.8.6 Reboot

The **Reboot** module allows you to reboot the device immediately.

Figure 3-3-91 Reboot

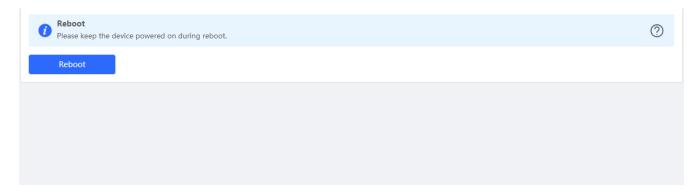

Click **Reboot**, and click **OK** in the confirmation box. The device is rebooted and you need to log into the eWeb management system again after the reboot. Do not refresh the page or close the browser during the reboot. After the device is successfully rebooted and the eWeb service becomes available, you will be redirected to the login page of the eWeb management system.

#### 3.3.8.7 Scheduled Reboot

The **Scheduled Reboot** module allows you to reboot the device at a scheduled time.

Figure 3-3-92 Scheduled Reboot

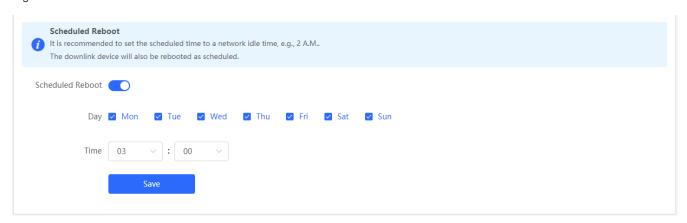

Enable scheduled reboot, select the time and click Save.

## 3.4 Wireless

### 3.4.1 APs

The **APs** module allows you to group, upgrade and delete APs.

Figure 3-4-1 AP List

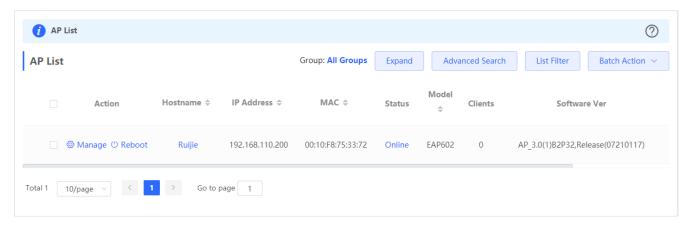

Click **Expand**, and all groups will be displayed on the left column. You can add, delete, edit and search groups. Up to 8 groups can be added.

Figure 3-4-2 Group Management

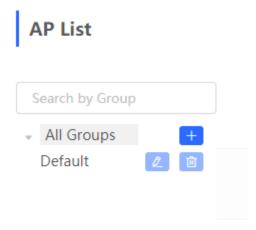

Click Advanced Search, and you can search APs by SN, model, software version, MAC address and status.

Figure 3-4-3 Advanced Search

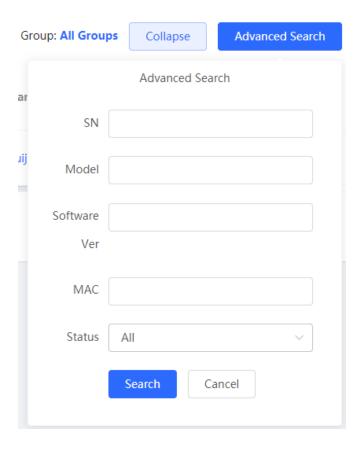

Click List Filter, and you can select columns to be displayed in the list.

Figure 3-4-4 List Filter

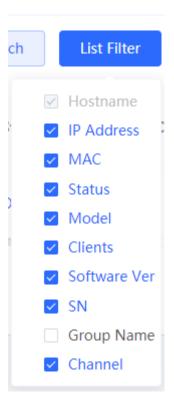

Select the target devices and click **Batch Action**. The following actions are available:

Figure 3-4-5 Batch Action

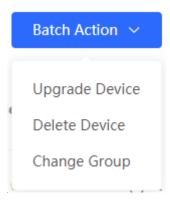

**Upgrade Device**: If there is a new version available, you can upgrade the devices in batches.

Delete Device: You can delete the devices in batches.

**Change Group**: You can move the devices from one group to another. The devices will be applied with the new group settings.

### 3.4.2 Clients

The **Clients** module displays the wireless clients.

Figure 3-4-6 Wireless Client List

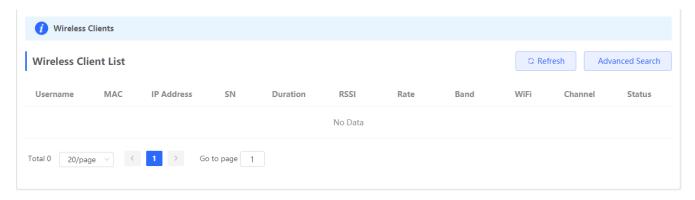

Click **Advanced Search**, and you can search clients by SN and MAC address.

This is a fuzzy search. You can enter an incomplete MAC address or part of an SN.

Figure 3-4-7 Advanced Search

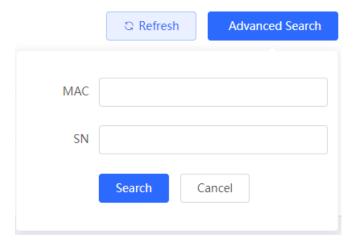

# 3.4.3 Blacklist/Whitelist

The Blacklist/Whitelist module allows you to configure global blacklist/whitelist and SSID-based blacklist/whitelist.

# 3.4.3.1 Global Blacklist/Whitelist

Figure 3-4-8 Global Blacklist/Whitelist

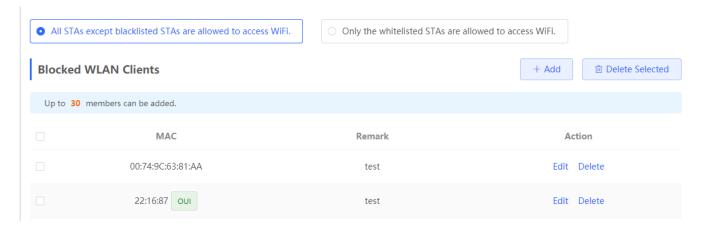

Click Add to add a blacklisted or whitelisted client. In the displayed dialog box, configure settings and click OK.

Figure 3-4-9 Add Client

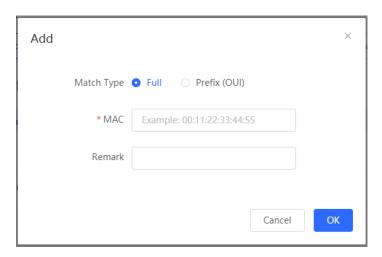

# 3.4.3.2 SSID-based Blacklist/Whitelist

Select an SSID from the left column and configure its blacklist or whitelist.

Figure 3-4-10 SSID-basd Blacklist/Whitelist

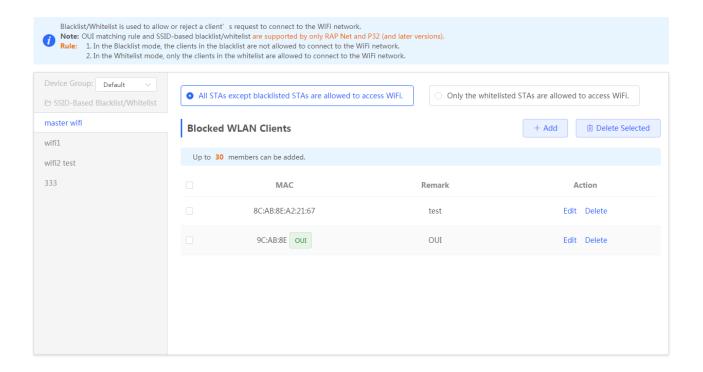

# 3.4.4 Radio Frequency

The Radio Frequency module allows you to configure client count limit and channel width.

Figure 3-4-11 Radio Frequency (EG Device)

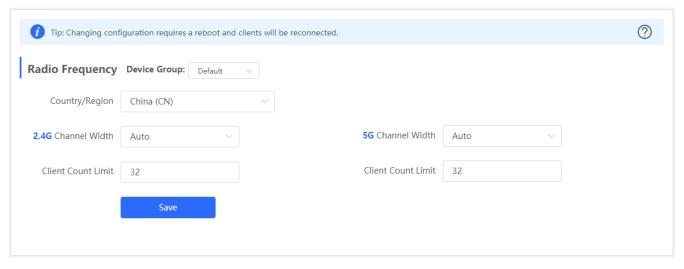

Only the AP supports power and roaming sensitivity settings.

Figure 3-4-12 Radio Frequency (EAP)

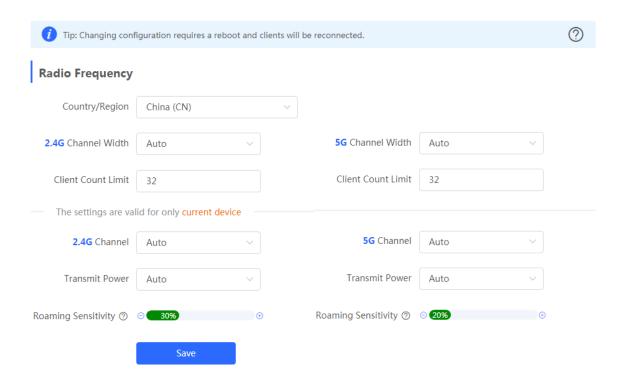

# 3.4.5 WiFi

The WiFi module allows you to configure WiFi settings for all devices.

# 3.4.5.1 WiFi Settings

The WiFi Settings module allows you to configure the primary WiFi.

Figure 3-4-13 WiFi Settings

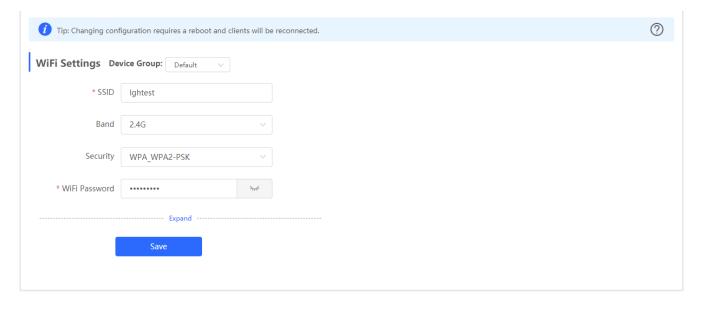

### 3.4.5.2 Guest WiFi

The guest WiFi is disabled by default. You can enable guest WiFi on this page or homepage.

AP isolation is enabled by default and cannot be edited.

Set a schedule, and the guest WiFi will be enabled only during this period time. When the time expires, the guest WiFi will be disabled.

Figure 3-4-14 Guest WiFi

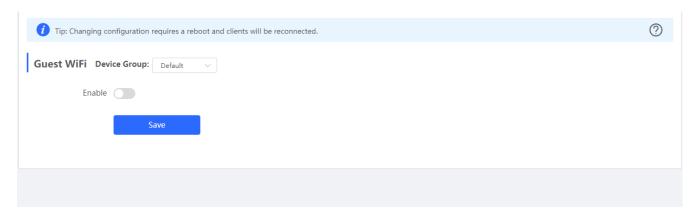

Figure 3-4-15 Enable Guest WiFi

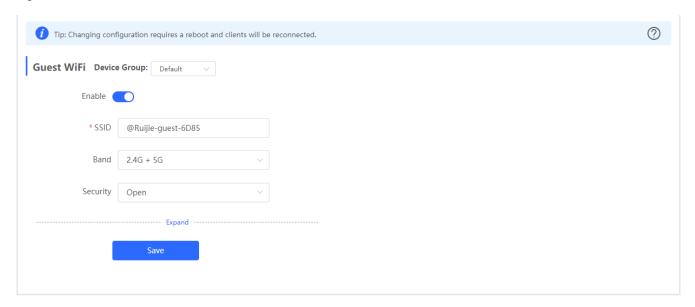

# 3.4.5.3 WiFi List

The WiFi List displays all WiFi networks. The primary WiFi is also listed here and cannot be deleted.

Figure 3-4-16 WiFi List

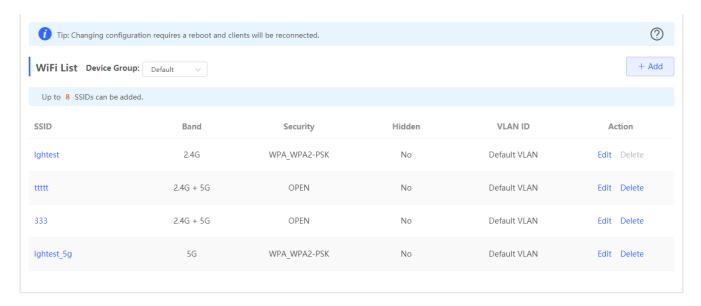

Click Add to add a WiFi network. In the displayed dialog box, configure settings and click OK.

Figure 3-4-17 Add WiFi

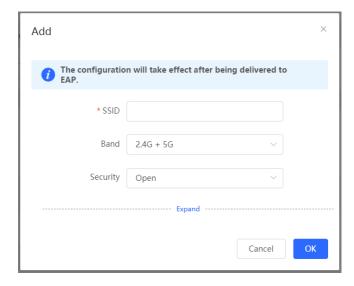

You can click in the upper right corner to see description about each configuration item.

# 3.4.5.4 Healthy Mode

The **Healthy Mode** module allows you to enable health mode and set a schedule.

Figure 3-4-18 Healthy Mode

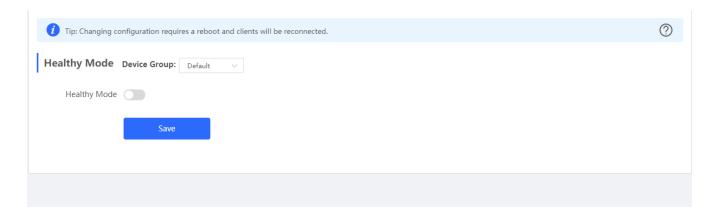

# 3.4.6 LAN Ports

The LAN Ports module allows you to configure LAN ports.

Figure 3-4-19 LAN Ports

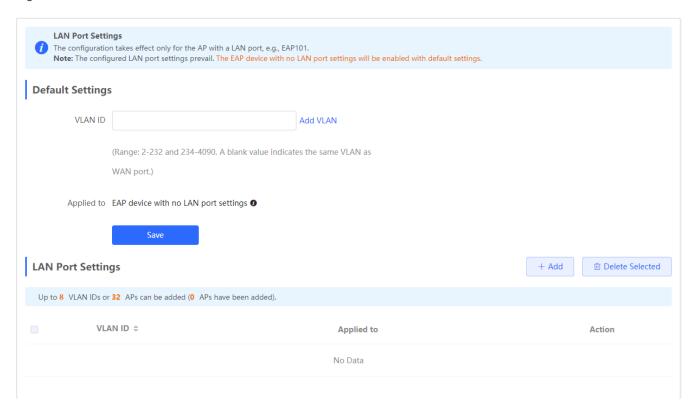

Click Add to add a LAN port. In the displayed dialog box, configure settings and click OK.

Figure 3-4-20 Add LAN Port

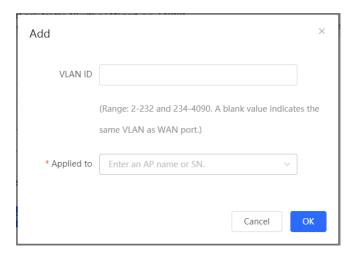

# 3.4.7 LED

The **LED** module allows you to enable LED.

Figure 3-4-21 LED

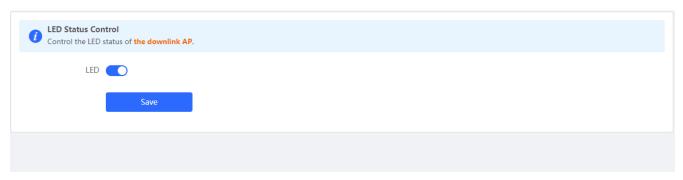

# 3.5 Switches

The **Switches** page displays all switches in the current network.

Figure 3-5-1 Switch List

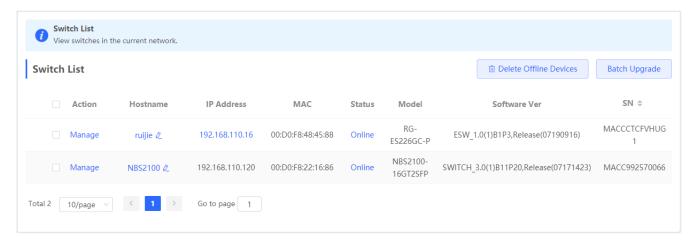

Click Manage in the Action column, and the switch management page will be displayed.

Figure 3-5-2 Switch Management

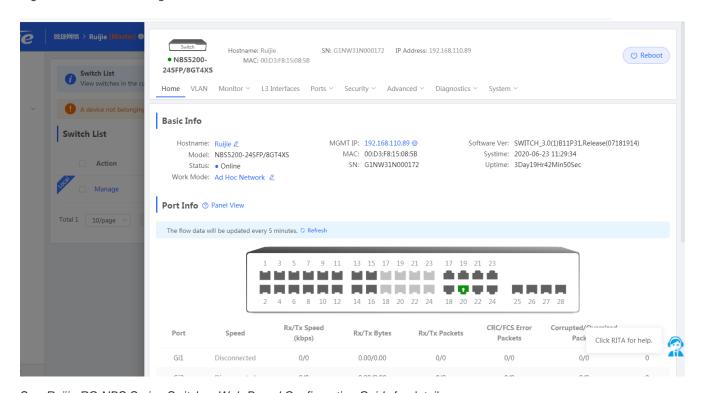

See Ruijie RG-NBS Series Switches Web-Based Configuration Guide for details.

# 3.6 System

### 3.6.1 Time

The Time module allows you to set the system time. The system time is synchronized with the NTP server by default.

Select a time zone and set at least one NTP server, and click Save.

Figure 3-6-1 System Time

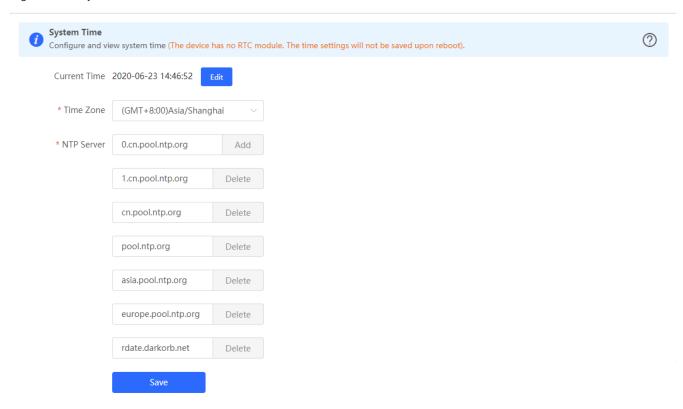

You can also edit the tiime manually by clicking Edit.

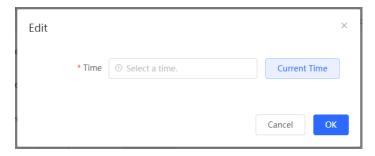

### 3.6.2 Password

The **Device Password** module allows you to set the device's login password. You need to log into the system again after changing the password.

Figure 3-6-2 Device Password

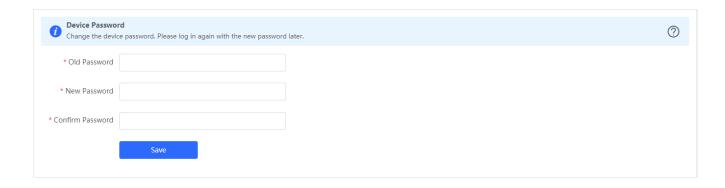

### 3.6.3 Scheduled Reboot

The **Scheduled Reboot** module allows you to reboot all devices at a scheduled time.

Figure 3-6-3 Scheduled Reboot

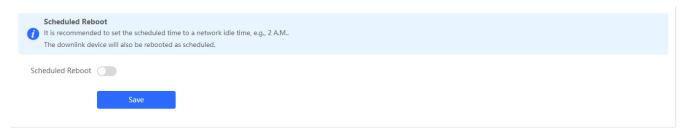

# 3.6.4 Reboot & Reset

The Reboot & Reset module allows you to reboot or reset all devices in the network.

Figure 3-6-4 Reboot

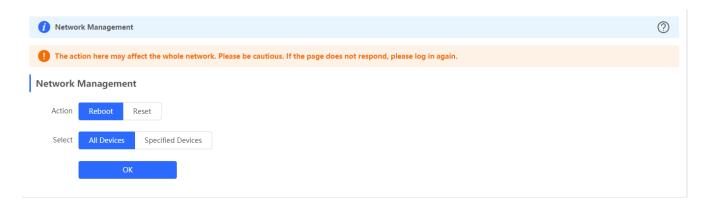

If you click **Reboot**, you will be allowed to select all devices or specified devices for the action.

If you click **Reset**, all devices in the network will be reset to the factory settings. You can select whether to unbind the account.

Figure 3-6-5 Reset

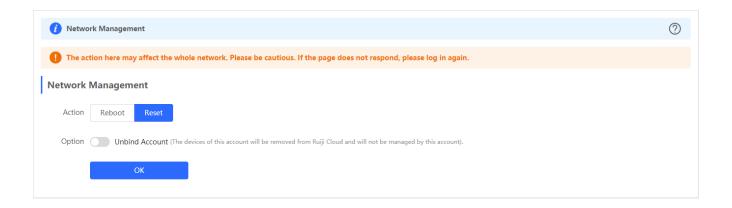

Configuration Guide FAQs

# 4 FAQs

#### Q1: I failed to log into the eWeb management system. What can I do?

Perform the following steps:

(1) Check that the network cable is properly connected to the LAN port of the device and the corresponding LED indicator blinks or is steady on.

- (2) Before accessing the configuration GUI, set the IP assignment mode to **Obtain an IP address automatically** (recommended), so that the server with DHCP enabled can automatically assign an IP address to the PC. To designate a static IP address to the PC, set the IP address of the PC in the same network segment as the IP address of the management interface. For example, if the default IP address of the management interface is 192.168.110.1 and the subnet mask is 255.255.255.0, set the IP address of the PC to 192.168.110.X (X is any integer ranging from 2 to 254), and the subnet mask is 255.255.255.0.
- (3) Run the **ping** command to test the connectivity between the PC and the device.
- (4) If the login failure persists, restore the device to factory settings.

### Q2: What can I do if I forget my username and password? How to restore the factory settings?

To restore the factory settings, power on the device, and press and hold the **Reset** button for 5s or more, and release the **Reset** button after the system LED indicator blinks. The device automatically restores the factory settings and restarts. The original configuration will be lost after the factory settings are restored. After the restoration, the default management address is http://10.44.77.200. You can set the username and password upon first login.

# Q3: The subnet mask value needs to be specified to divide the address range for certain functions. What are the common subnet mask values?

A subnet mask is a 32-bit binary address that is used to differentiate between the network address and host address. The subnet and the quantity of hosts in the subnet vary with the subnet mask.

Common subnet mask values include 8 (default subnet mask 255.0.0.0 for class A networks), 16 (default subnet mask 255.255.0.0 for class B networks), 24 (default subnet mask 255.255.255.0 for class C networks), and 32 (default subnet mask 255.255.255.255.255.255.255 for a single IP address).